# **Dell S2419HGF/S2719DGF**

# Korisnički priručnik

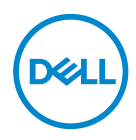

**Model monitora: S2419HGF/S2719DGF Regulatorni model: S2419HGFc/S2719DGFc**

- **NAPOMENA: NAPOMENA ukazuje na važne informacije koje vam pomažu da koristite svoje računalo na bolji način.**
- **OPREZ: OPREZ ukazuje na moguće oštećenje hardvera ili gubitak podataka u slučaju da se ne poštuju upute.**
- **UPOZORENJE: UPOZORENJE ukazuje na moguće oštećenje imovine, tjelesne ozljede ili smrt.**

**Autorska prava © 2018 Dell Inc. ili njegove podružnice. Sva su prava zadržana.** Dell, EMC i ostali trgovački znakovi su trgovački znakovi tvrtke Dell Inc. ili njezine podružnice. Ostali trgovački znakovi su trgovački znakovi pripadajućih vlasnika.

2018 – 08

Rev. A00

# **Sadržaj**

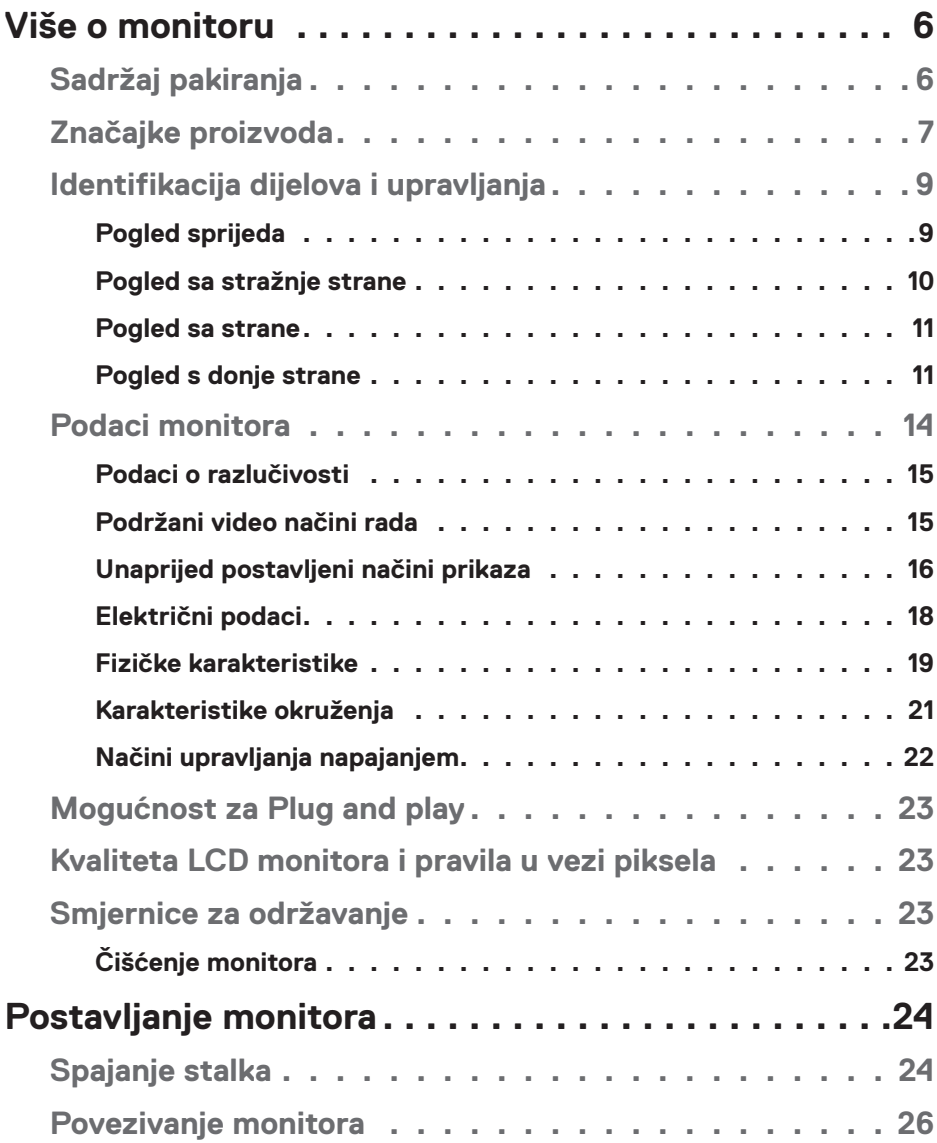

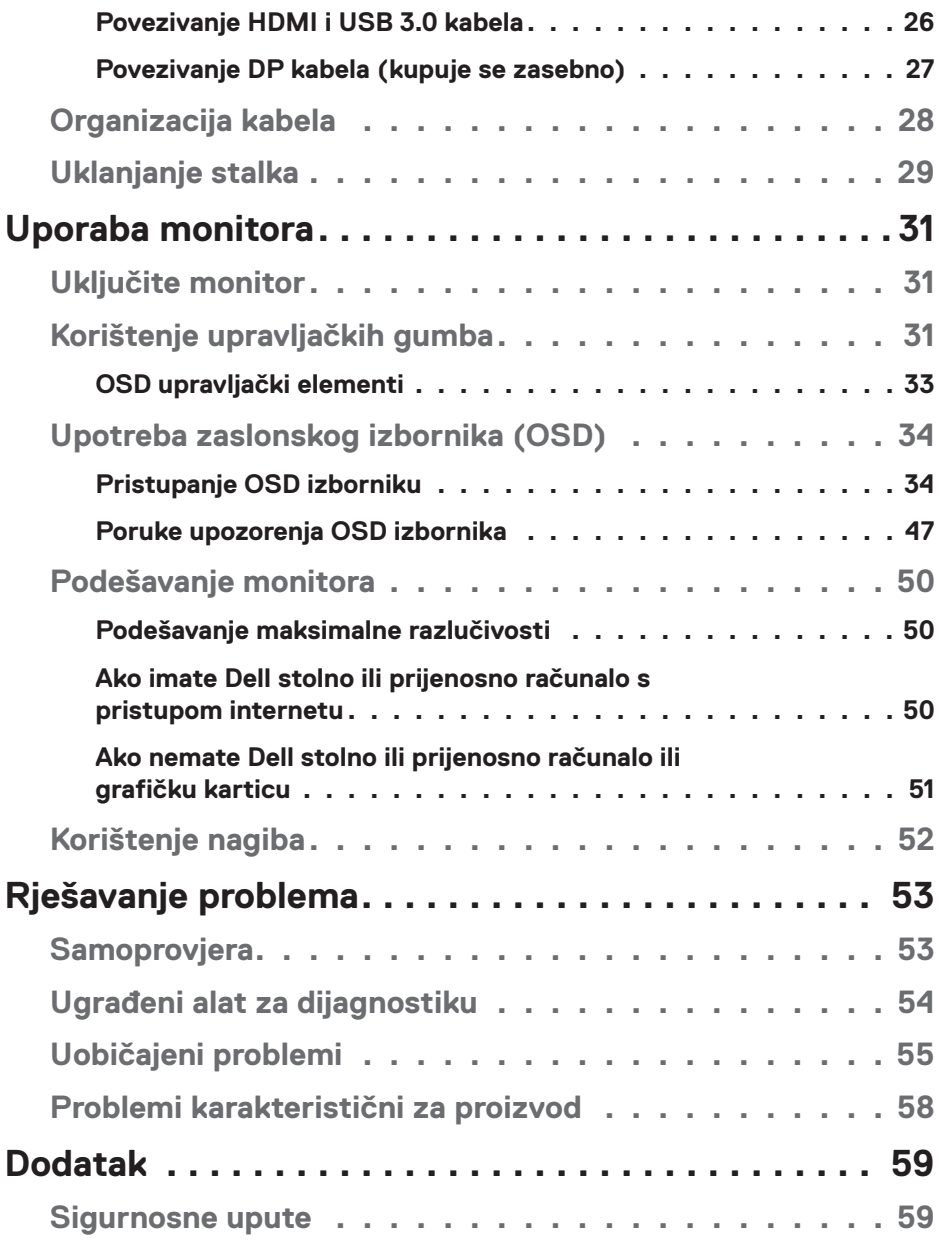

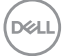

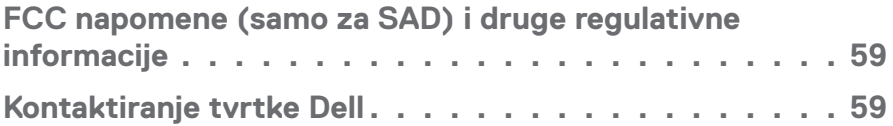

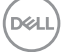

# <span id="page-5-0"></span>**Više o monitoru**

# **Sadržaj pakiranja**

Monitor se isporučuje sa sljedećim komponentama. Provjerite jeste li dobili sve komponente i pogledajte [Kontaktiranje tvrtke Dell](#page-58-1) za više informacija ako nešto nedostaje.

**NAPOMENA: Neke stavke su opcijske i možda neće biti isporučene s vašim monitorom. Neke značajke ili mediji nisu dostupni u određenim državama.**

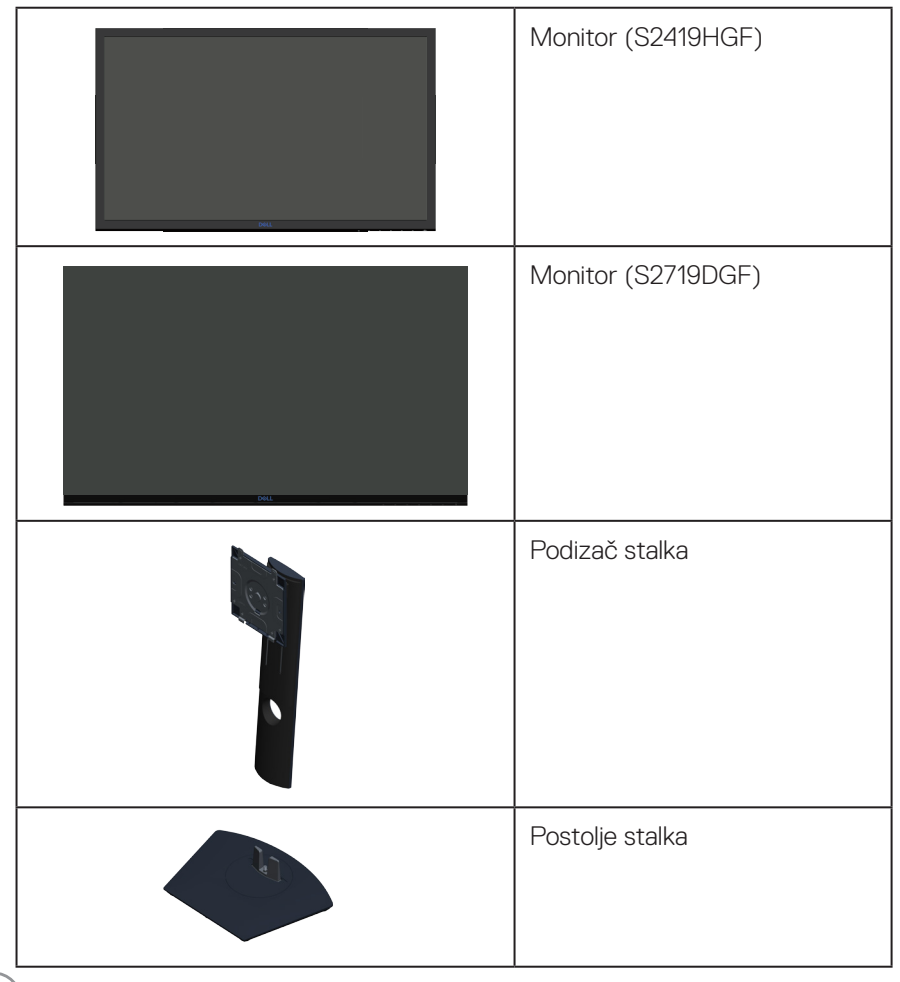

DØLL

<span id="page-6-0"></span>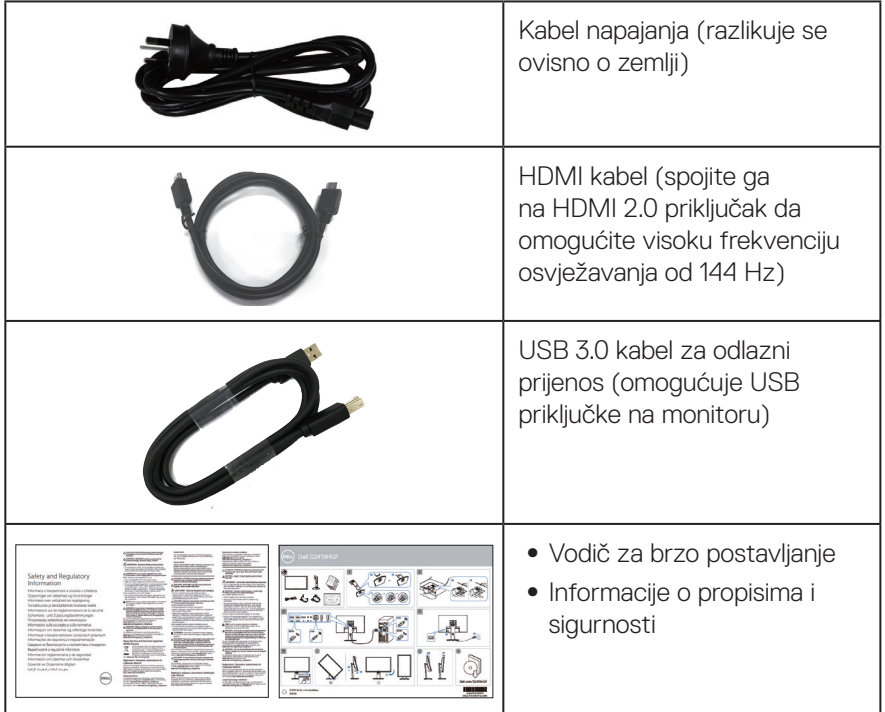

# **Značajke proizvoda**

Monitor **Dell S2419HGF/S2719DGF** Zaslon s ravnom pločom sadrži aktivnu matricu, tranzistor tankog filma (TFT), zaslon s tekućim kristalima (LCD), zaštitu od statičkog elektriciteta i LED pozadinsko osvjetljenje. Značajke monitora uključuju:

- ∞ **S2419HGF**: Zaslon s vidljivim područjem od 60,97 cm (24 inča) (mjereno dijagonalno). Razlučivost od 1920 x 1080, plus podrška za prikaz preko punog zaslona za niže razlučivosti.
- ∞ **S2719DGF**: Zaslon s vidljivim područjem od 68,47 cm (27 inča) (mjereno dijagonalno). Razlučivost od 2560 x 1440, plus podrška za prikaz preko punog zaslona za niže razlučivosti.
- ∞ Dell monitori prilagodljivom opcijom sinkroniziranja (AMD FreeSync™ ili No Sync), visokim frekvencijama osvježavanja i brzim vremenom reakcije od 1 ms.
- ∞ Mogućnost digitalnog povezivanja s DisplayPort i HDMI priključcima.
- ∞ **S2419HGF**: Opremljen jednim USB priključkom za odlazni prijenos i 2 USB priključka za dolazni prijenos.

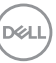

- ∞ **S2719DGF**: Opremljen jednim USB priključkom za odlazni prijenos i 4 USB priključka za dolazni prijenos.
- ∞ Mogućnost za Plug and play ako to računalo podržava. **S2419HGF** podržava Freesync 40 Hz - 120 Hz i može se povisiti brzina rada na 144Hz.

**S2719DGF** podržava Freesync 40 Hz - 144 Hz (HDMI) i može se povisiti brzina rada na 155 Hz samo preko DisplayPorta.

- ∞ Prilagođavanje zaslonskog prikaza (OSD) za lako postavljanje i optimizaciju zaslona.
- ∞ Oba monitora nude poboljšane funkcije kao što su Timer (Tajmer), Frame Rate Counter (Brojač brzine kadrova) i Dark Stabilizer (Stabilizator tamnih dijelova) kao dodataka poboljšanim načinima rada za igre kao što su FPS (First- Person Shooter - pucanje u prvom licu), RTS (Real-Time Strategy - strategija u stvarnom vremenu), RPG (Role-Playing Game - igra s ulogama) i 3 dodatna načina rada za igre radi personalizacije osobnih postavki.
- ∞ Skidljivi stalak i rupe za montiranje veličine 100 mm sukladno standardu Video Electronics Standards Association (VESA™) za fleksibilna rješenja montiranja.
- ∞ Mogućnosti prilagodbe naginjanjem, zakretanjem i podešavanjem visine.
- ∞ Utor za sigurnosno zaključavanje.
- ∞ Sa smanjenom količinom BFR/PVC (tiskane pločice izrađene su od laminata bez BFR-a/PVC-a).
- ∞ Staklo bez arsena i žive samo za zaslon.
- ∞ Visoki omjer dinamičkog kontrasta (8.000.000:1).
- ∞ Potrošnja snage od 0,3 W u stanju mirovanja.
- ∞ Softver Dell Display Manager je uključen u isporuku.
- ∞ Energetska mjera prikazuje razinu energije koju monitor troši u stvarnom vremenu.
- ∞ Optimizirajte ugođaj oka pomoću zaslona bez treperenja i značajkom ComfortView koja smanjuje emisiju plave svjetlosti.
- ∞ Premium za zamjenu ploče zaslona osigurat će vam miran san

**DGL** 

# <span id="page-8-0"></span>**Identifikacija dijelova i upravljanja**

#### **Pogled sprijeda**

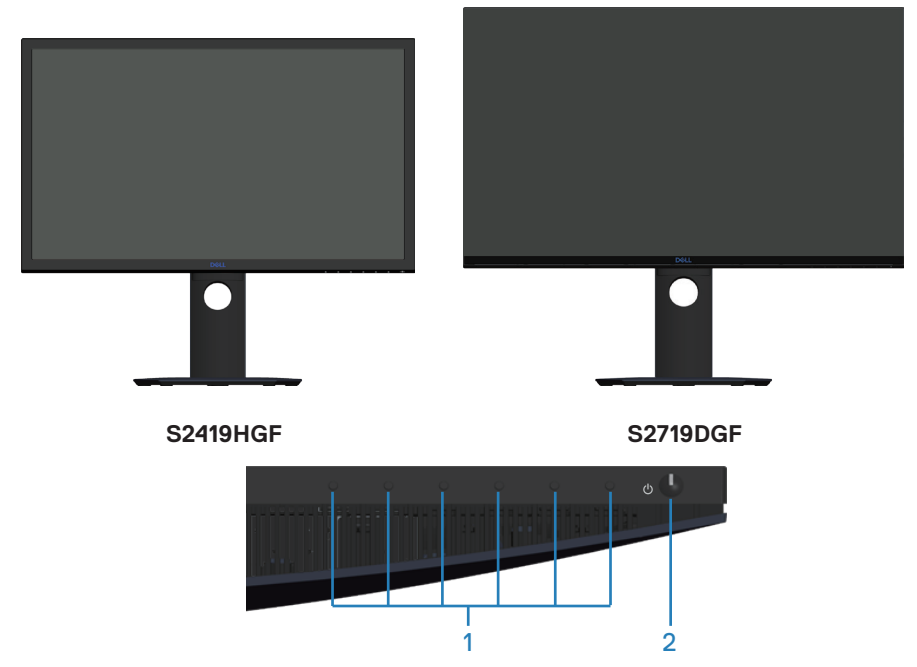

#### **Upravljački gumbi**

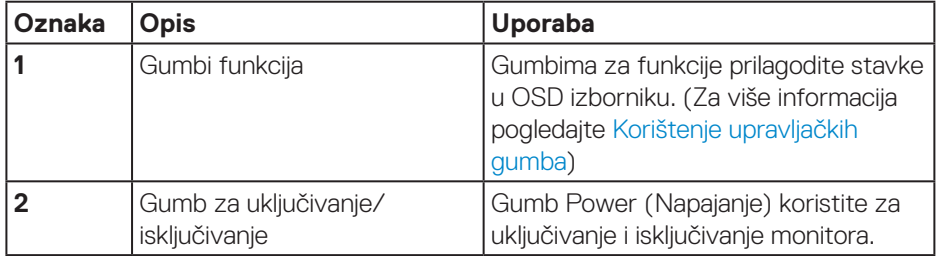

(dell

#### <span id="page-9-0"></span>**Pogled sa stražnje strane**

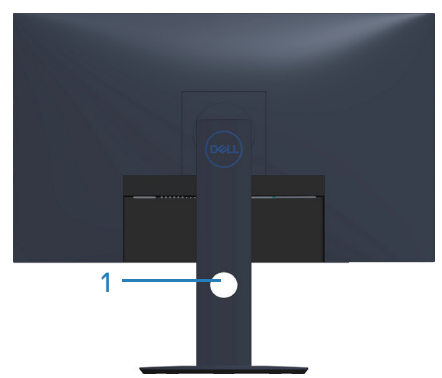

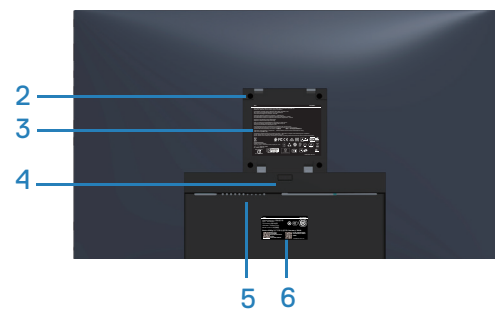

#### **Pogled sa stražnje strane sa stalkom monitora**

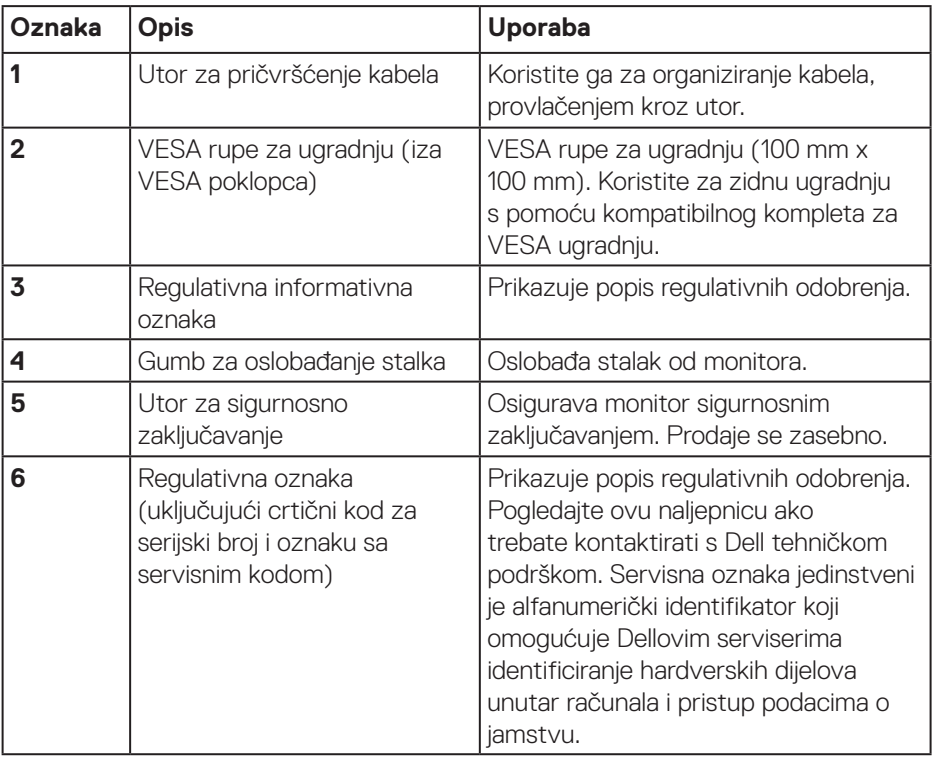

(dell

#### <span id="page-10-0"></span>**Pogled sa strane**

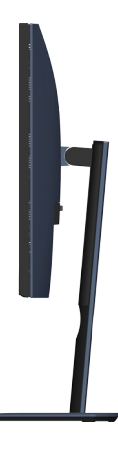

#### <span id="page-10-1"></span>**Pogled s donje strane**

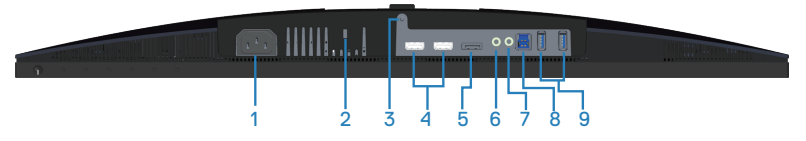

#### **Pogled s donje strane bez stalka monitora (S2419HGF)**

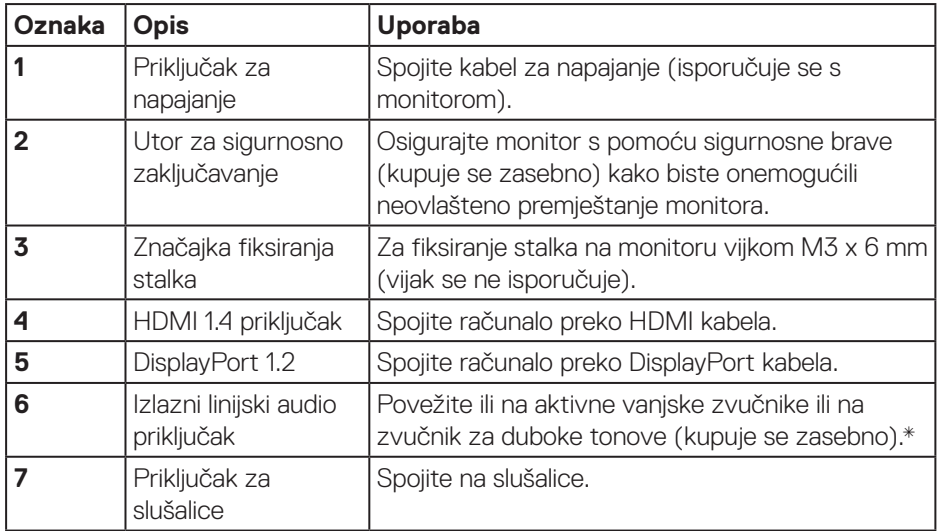

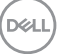

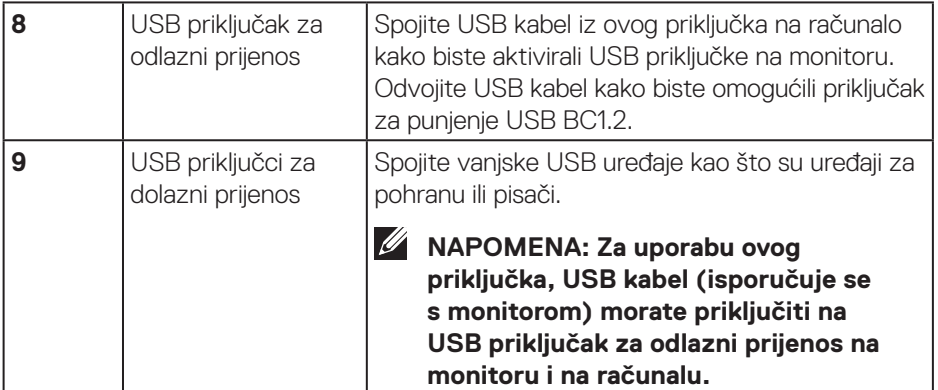

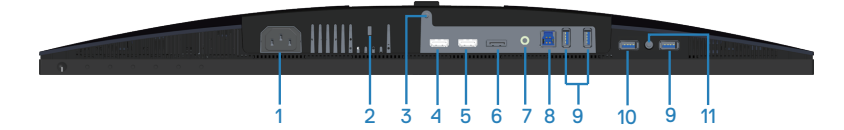

#### **Pogled s donje strane bez stalka monitora (S2719DGF)**

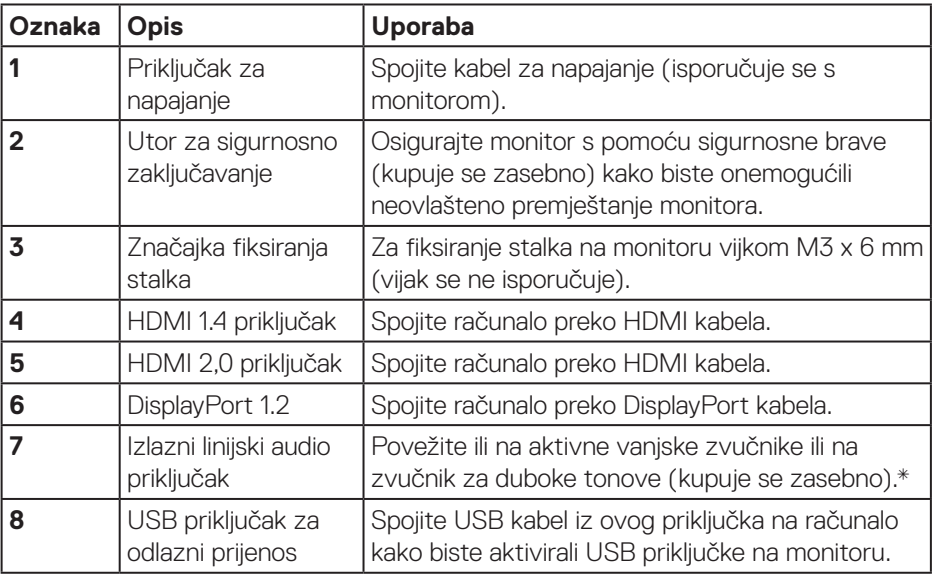

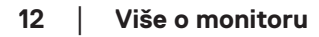

(dell

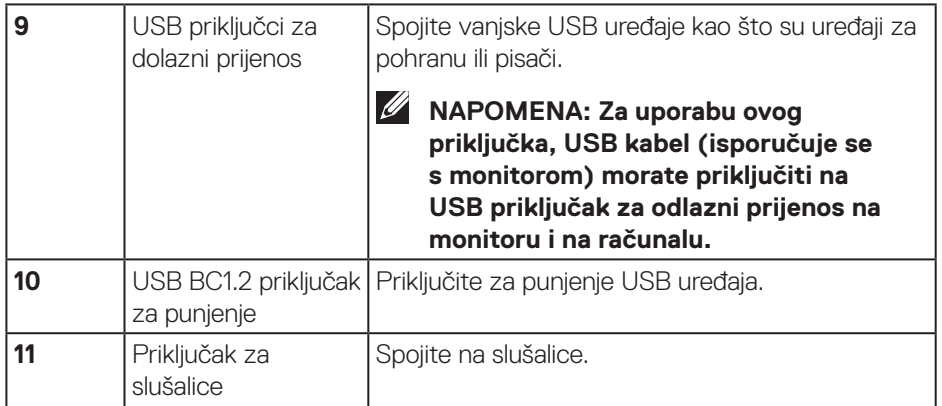

\* Uporaba slušalica nije podržana za izlazni linijski audio priključak.

 $(\overrightarrow{DCL}$ 

# <span id="page-13-0"></span>**Podaci monitora**

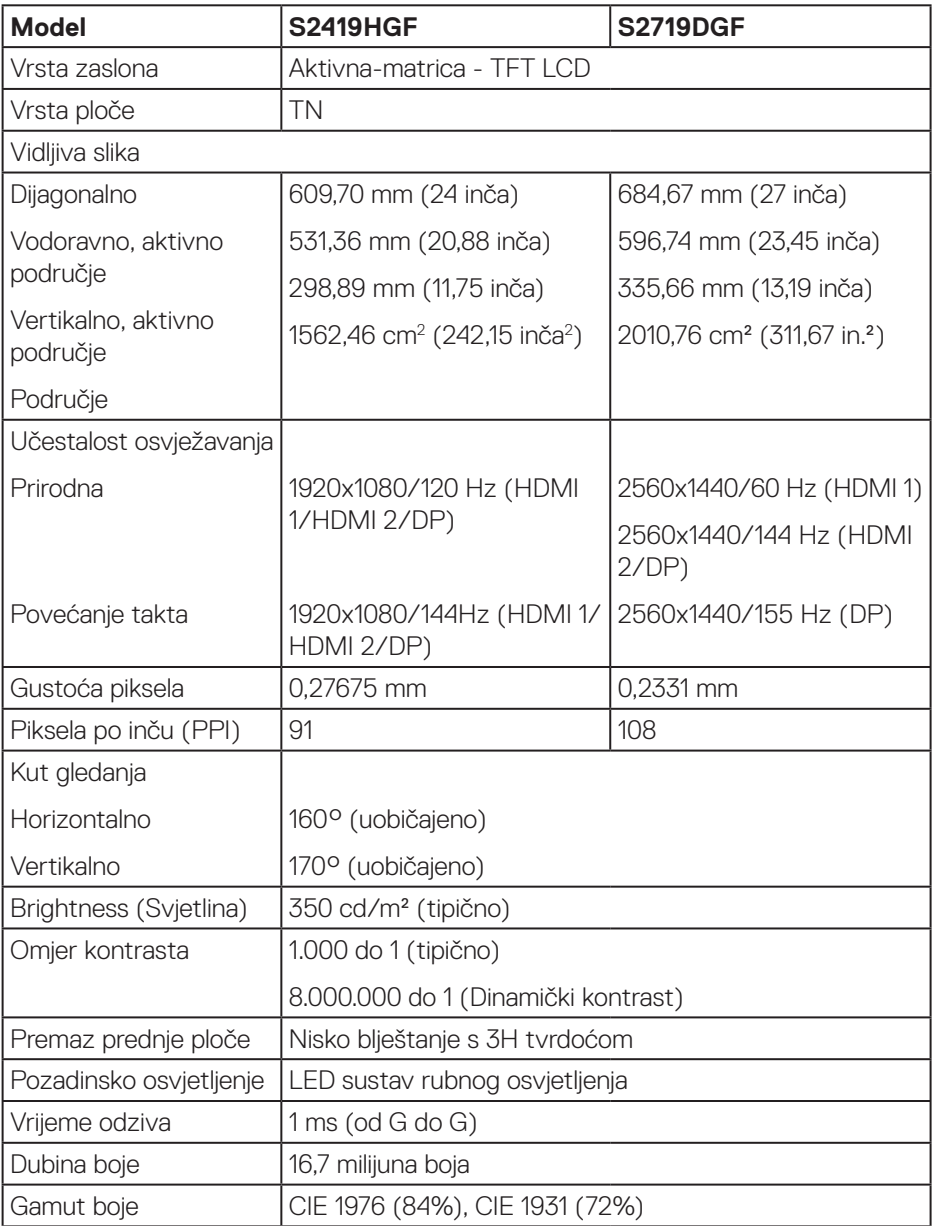

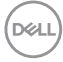

<span id="page-14-0"></span>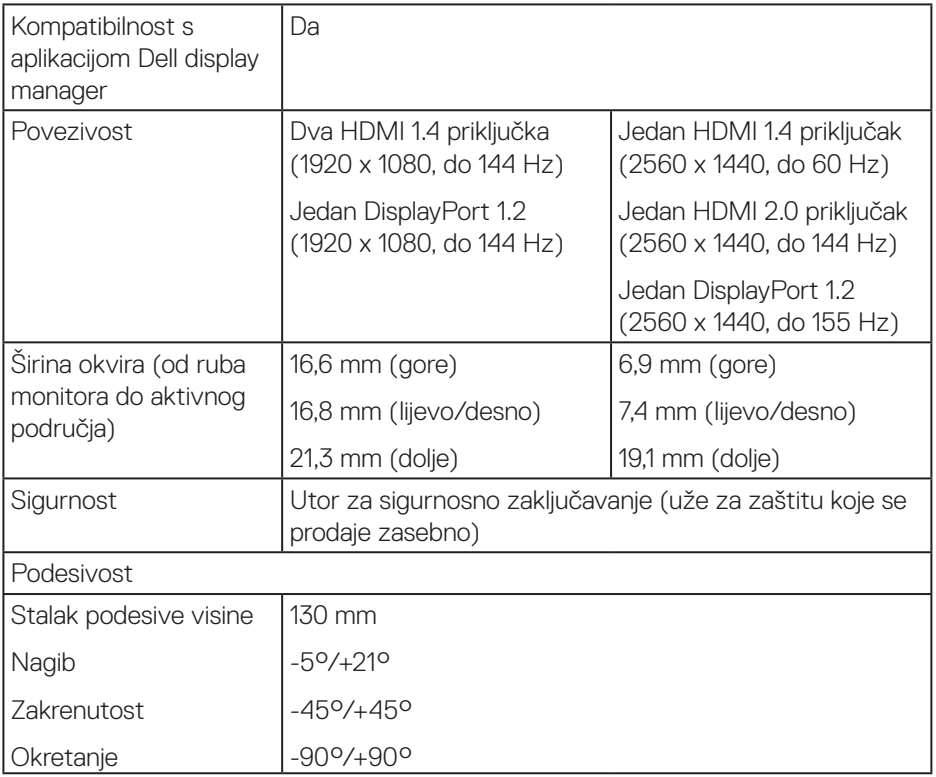

#### **Podaci o razlučivosti**

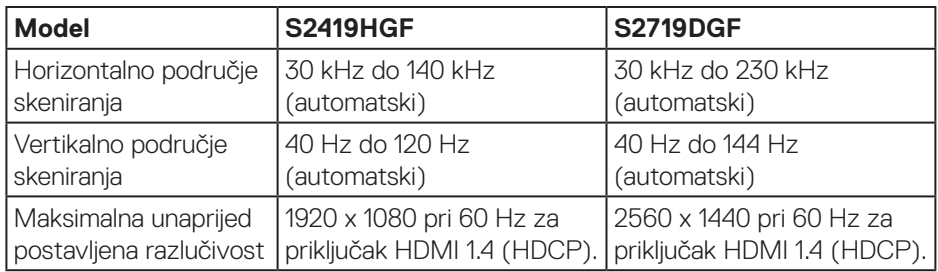

 **Više o monitoru** │ **15**

 $(\overline{DCL}$ 

#### <span id="page-15-0"></span>**Podržani video načini rada**

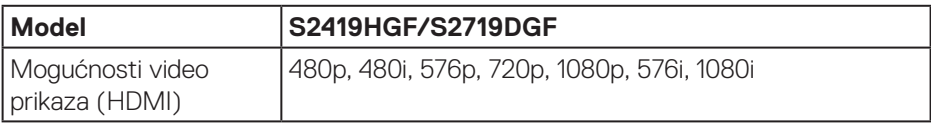

#### **Unaprijed postavljeni načini prikaza S2419HGF**

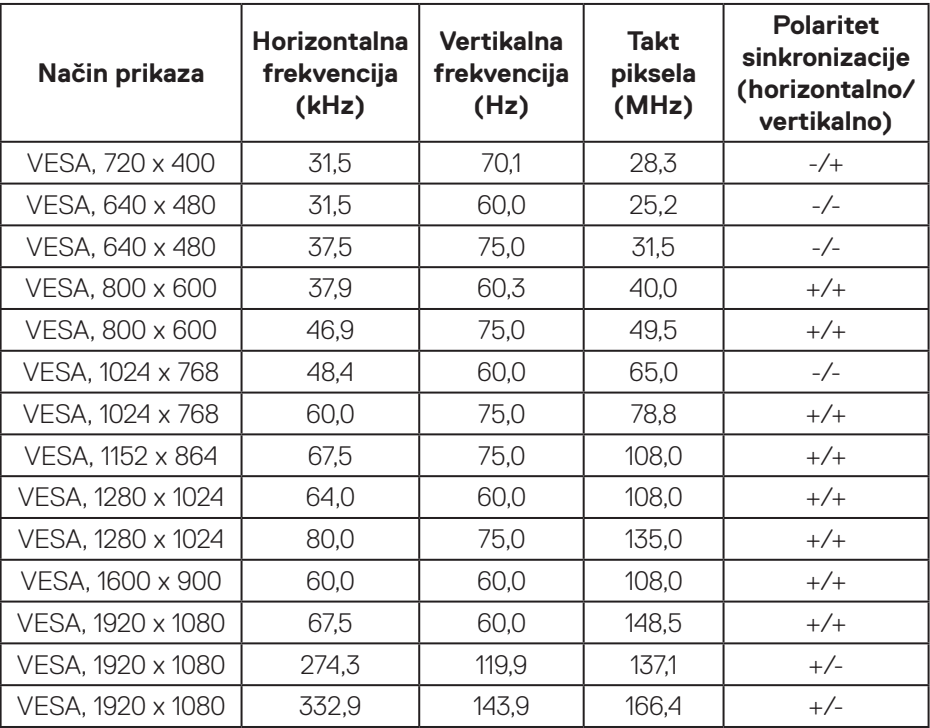

#### **S2719DGF**

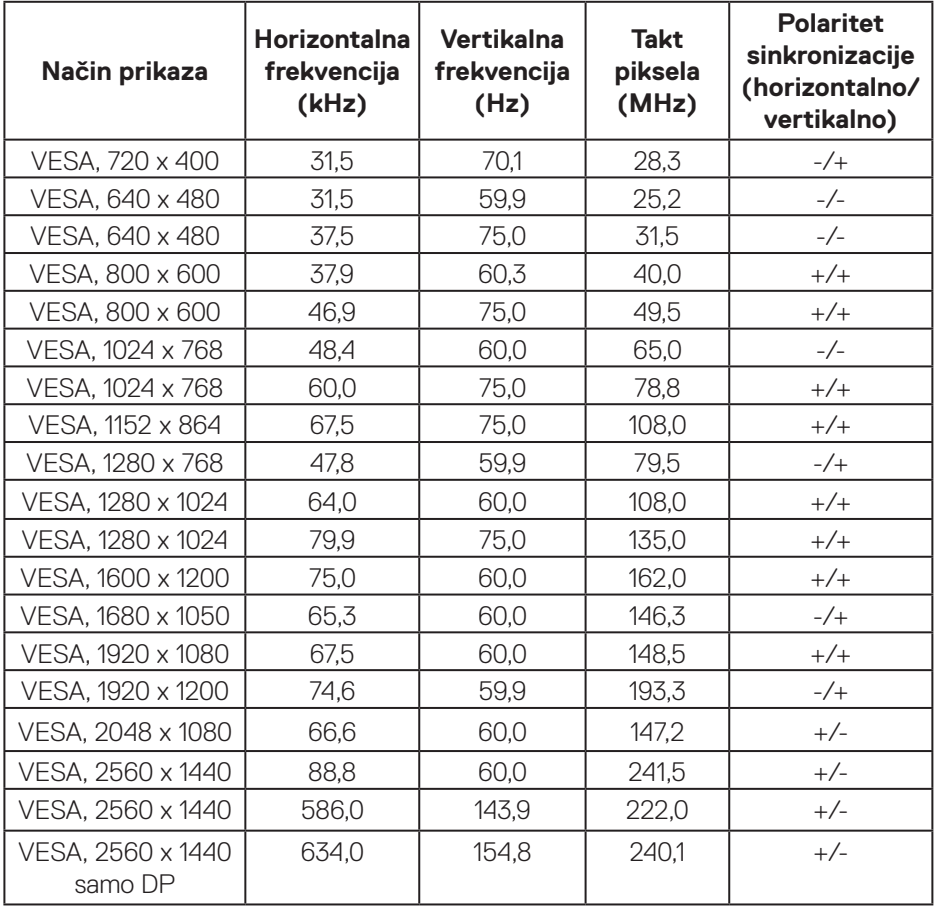

 $(\overline{DCLL})$ 

#### <span id="page-17-0"></span>**Električni podaci**

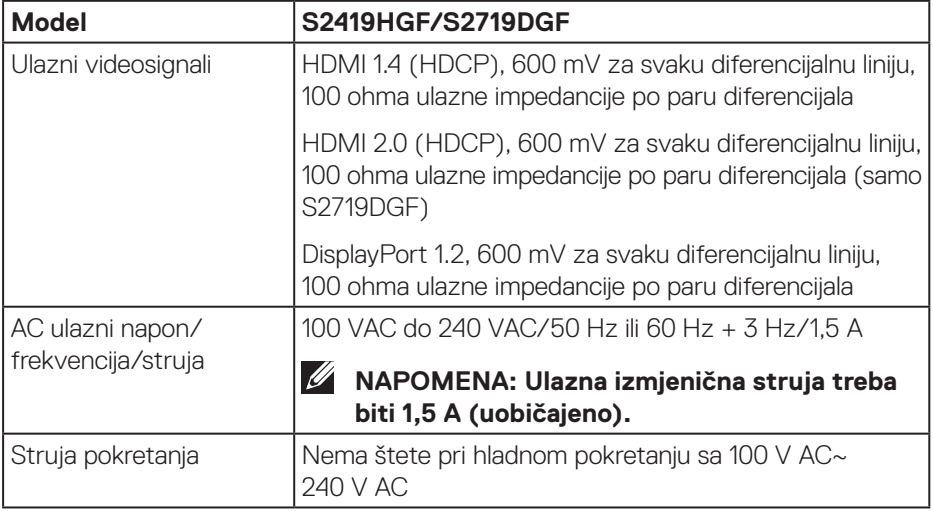

 $(\overline{DCL}$ 

#### <span id="page-18-0"></span>**Fizičke karakteristike**

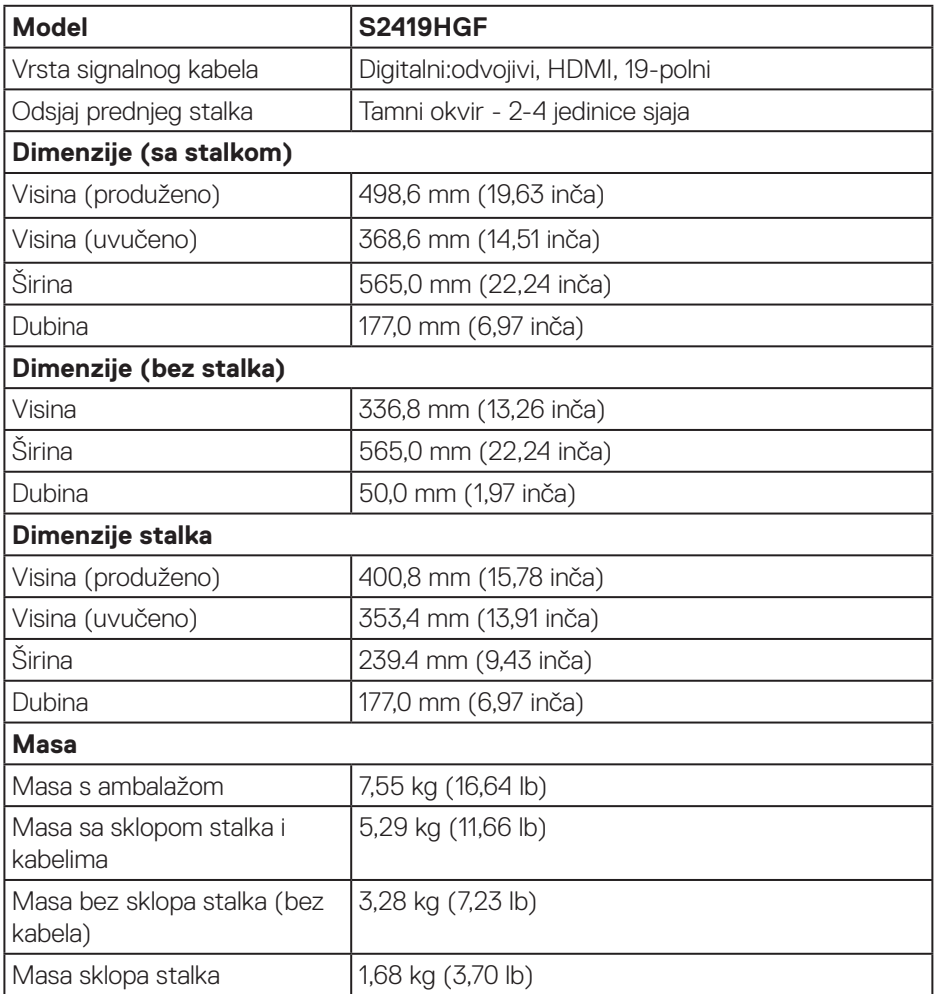

 $($ DELL

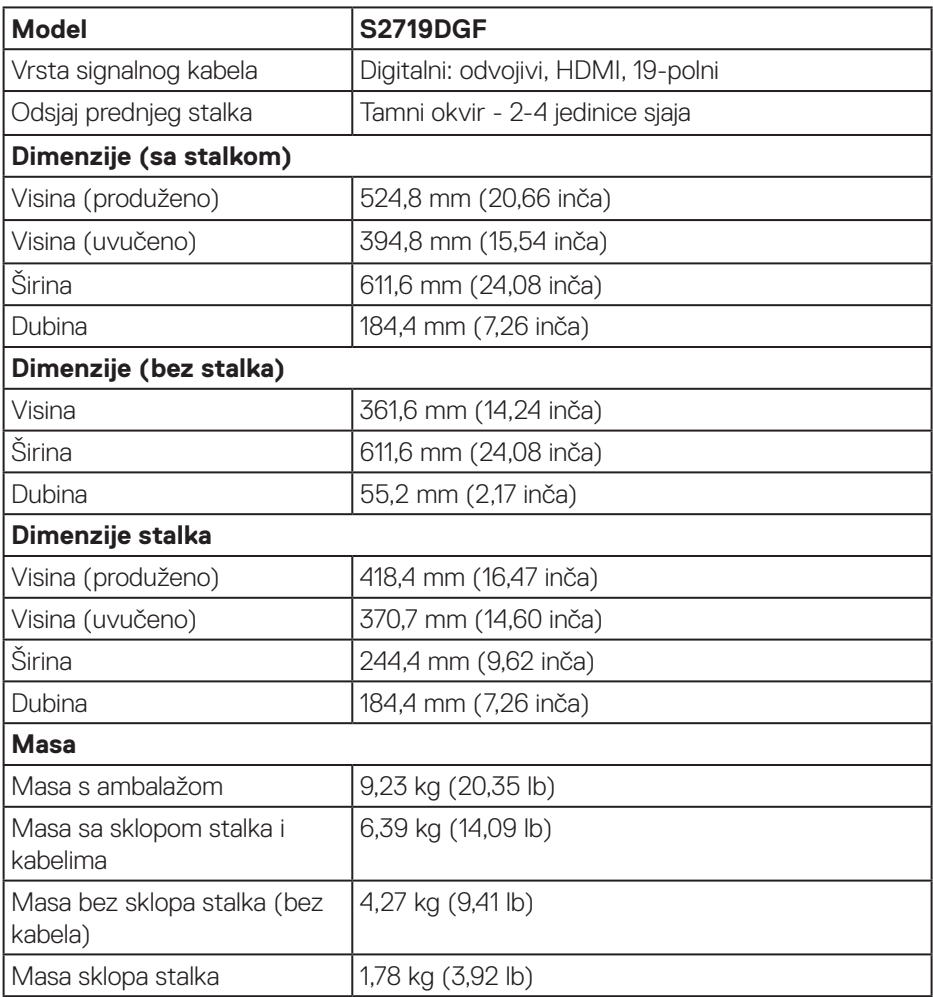

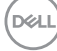

#### <span id="page-20-0"></span>**Karakteristike okruženja**

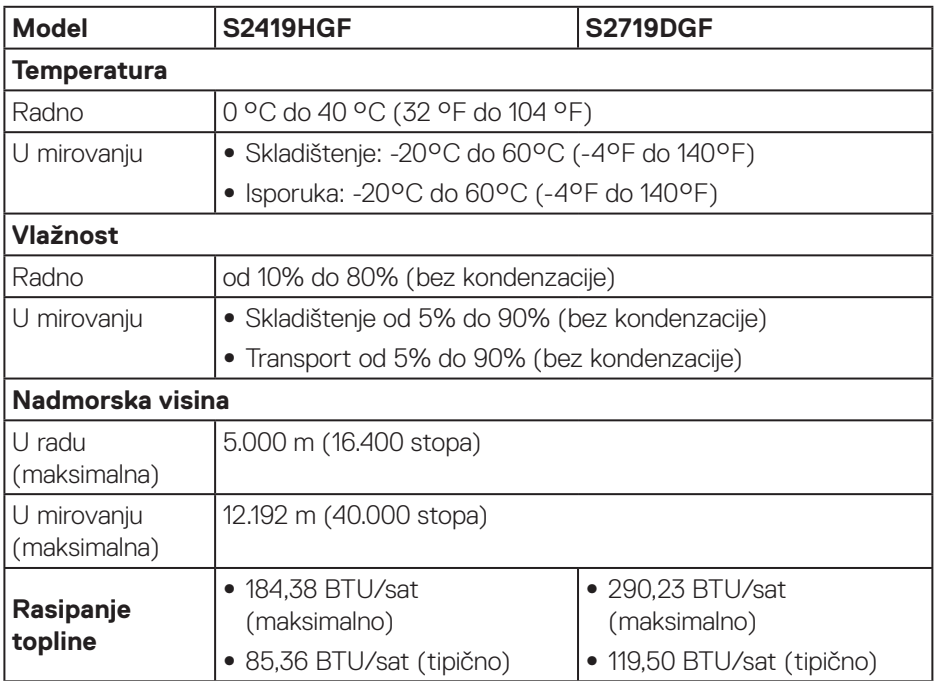

 $(\overline{DCL}$ 

#### <span id="page-21-1"></span><span id="page-21-0"></span>**Načini upravljanja napajanjem**

Ako imate VESA DPM kompatibilnu karticu ili softver instaliran na računalo, monitor će automatski smanjiti potrošnju energije kad nije u uporabi. To se naziva Štedni način rada\*. Ako računalo detektira unos s tipkovnice, miša ili drugog ulaznog uređaja, monitor automatski nastavlja raditi. Sljedeća tablica prikazuje potrošnju snage i signaliziranje ove značajke automatske uštede energije.

\* Nulta potrošnja energije u isključenom načinu može se postići samo odvajanjem kabela za napajanje od monitora.

#### **S2419HGF**

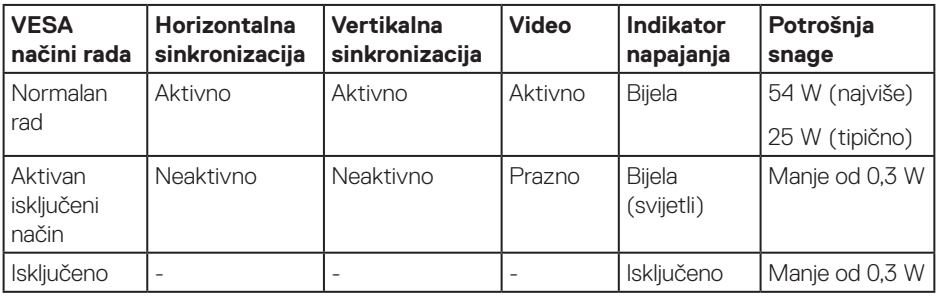

#### **S2719DGF**

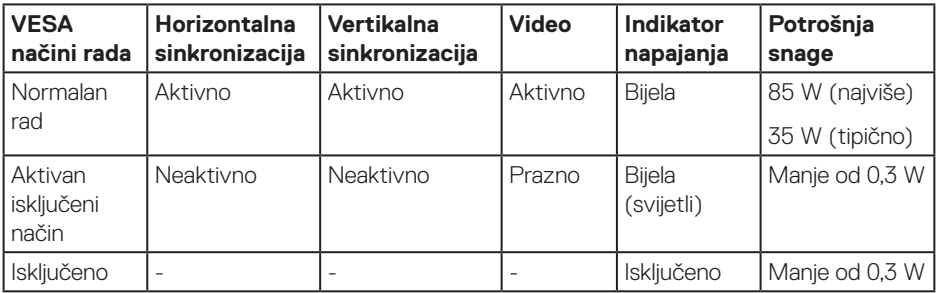

Ovaj dokument služi samo u informativne svrhe i prikazuje laboratorijske performanse. Vaš proizvod može raditi drugačije, ovisno o softveru, komponentama i perifernim uređajima koje ste kupili i nemamo obavezu ažurirati takve podatke. Sukladno tome, korisnik se ne smije oslanjati na ove informacije u donošenju odluka o električnim tolerancijama ili ostalim odlukama. Za točnost ili potpunost ne daje se jamstvo izričito ili implicirano.

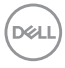

# <span id="page-22-0"></span>**Mogućnost za Plug and play**

Monitor možete instalirati u bilo koji sustav kompatibilan s Plug and Play. Monitor automatski osigurava računalnom sustavu funkciju EDID (Podaci identifikacije proširenog prikaza) koristeći protokole DDC (Prikaz podatkovnog kanala), tako da se sustav može konfigurirati i optimizirati postavke monitora. Većina monitora instalira se automatski, prema želji možete odabrati različite postavke. Više informacija o promjeni postavki monitora potražite u [Uporaba monitora](#page-30-2).

### **Kvaliteta LCD monitora i pravila u vezi piksela**

Tijekom postupka proizvodnje LCD monitora nije neuobičajeno da se jedan ili više piksela zaglave u nepromjenjivo stanje, a teško ih je vidjeti i ne utječu na kvalitetu ili uporabljivost zaslona. Više informacija o kvaliteti Dell monitora i pravilima u vezi piksela potražite na Dell stranici za podršku na **[www.dell.com/support/monitors](http://www.dell.com/support/monitors)**.

### **Smjernice za održavanje**

#### **Čišćenje monitora**

- **UPOZORENJE: Prije čišćenja monitora iskopčajte kabel napajanja monitora iz električne utičnice.**
- **OPREZ: Prije početka čišćenja monitora pročitajte [Sigurnosne upute](#page-58-2) i pridržavajte se uputa.**

Za najbolje postupke slijedite upute sa sljedećeg popisa tijekom raspakiranja, čišćenja ili rukovanja monitorom:

- • Za čišćenje zaslona monitora, blago namočite meku, čistu krpu vodom. Po mogućnosti koristite posebnu tkaninu ili otopinu za čišćenje zaslona odgovarajuću za anitstatički sloj. Nemojte koristiti benzen, razrjeđivač, amonijak, abrazivna sredstva za čišćenje ili komprimirani zrak.
- • Koristite vlažnu krpu za čišćenje monitora. Izbjegavajte korištenje deterdženata bilo koje vrste jer neki deterdženti ostavljaju mutan sloj na monitoru.
- · Ako primijetite bijeli prah kada otpakirate monitor, obrišite ga krpom.
- • Oprezno rukujte monitorom jer se na tamnijim monitorima mogu pojaviti bijeli tragovi struganja ako se ogrebu.
- • Da biste održali najbolju kvalitetu slike monitora koristite dinamički promjenjiv čuvar zaslona i isključujte ga kad nije u uporabi.

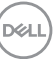

# <span id="page-23-0"></span>**Postavljanje monitora**

#### **Spajanje stalka**

**NAPOMENA: Stalak je odvojen kad se monitor isporuči iz tvornice.**

**NAPOMENA: Sljedeći postupka vrijedi za stalak koji je isporučen s monitorom. Ako se povezujete sa stalkom drugog proizvođača, pogledajte dokumentaciju koja dolazi sa stalkom.**

Pričvršćivanje stalka monitora:

- **1.** Slijedite upute na preklopima kartona za uklanjanje stalka iz gornjeg podloška koji ga osigurava.
- **2.** Stavite blokade postolja stalka potpuno u utor za stalak.
- **3.** Podignite ručicu vijka i okrećite vijak udesno.
- **4.** Nakon potpunog pritezanja vijka, sklopite ručicu vijka tako da bude ravna s udublieniem.

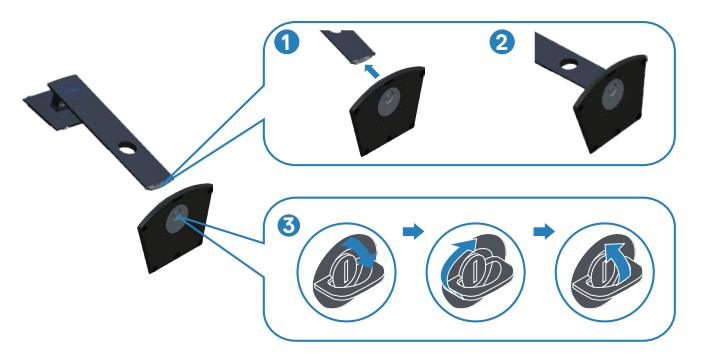

- **5.** Pričvrstite sklop stalka na monitor.
	- • Postavite dva umetka na gornjem dijelu stalka u utor sa stražnje strane monitora.
	- • Pritisnite stalak prema dolje tako da sjedne na mjesto.

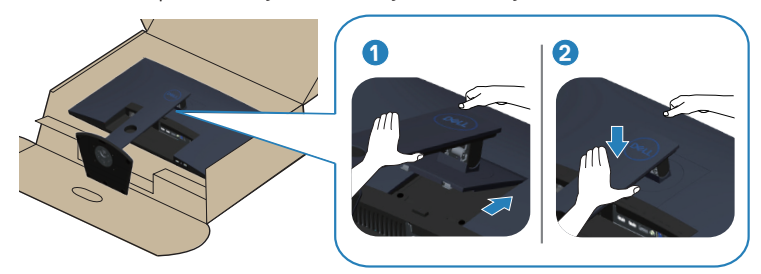

**6.** Postavite monitor u uspravan položaj.

### <span id="page-25-0"></span>**Povezivanje monitora**

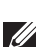

**UPOZORENJE: Prije izvođenja bilo kojeg postupka u ovom odjeljku, slijedite [Sigurnosne upute](#page-58-2).**

**NAPOMENA: Nemojte istovremeno povezivati sve kabele na računalo. Preporučujemo da kabele položite kroz utore za organiziranje kabela prije povezivanja na monitor.**

Povezivanje monitora s računalom:

- **1.** Isključite računalo i odvojite kabel napajanja.
- **2.** Povežite HDMI ili DisplayPort kabel s monitora na računalo.

#### **Povezivanje HDMI i USB 3.0 kabela**

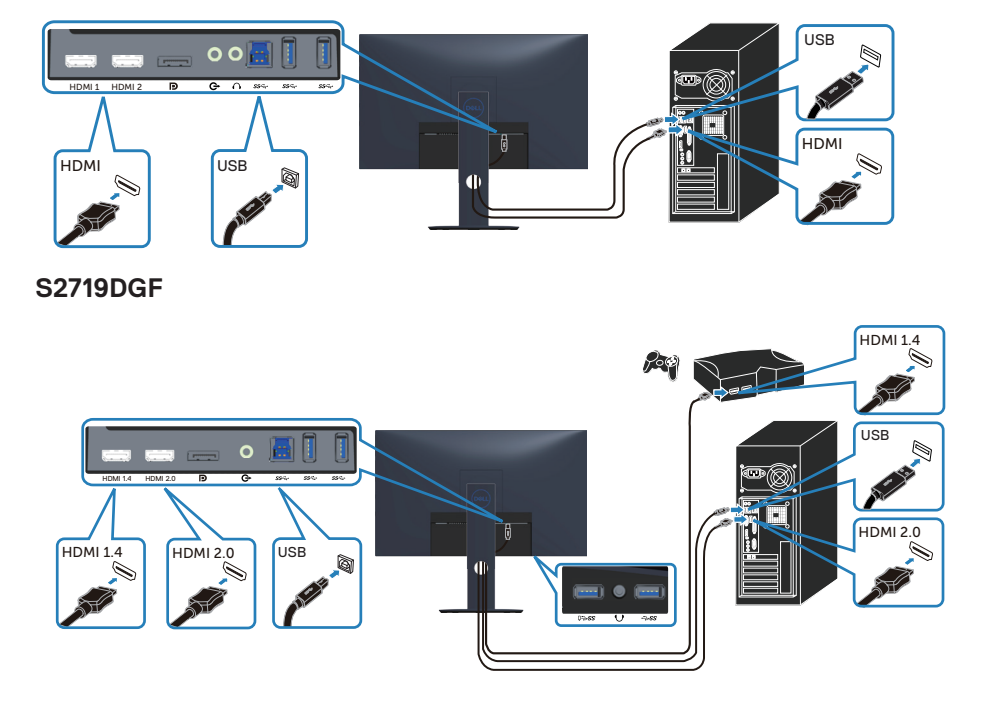

#### **S2419HGF**

- <span id="page-26-0"></span>**1.** Spojite odlazni USB 3.0 priključak (kabel se isporučuje s monitorom) na odgovarajući USB 3.0 priključak na računalu. (Pogledajte [Pogled s donje strane](#page-10-1) radi pojedinosti.)
- **2.** Povežite USB 3.0 vanjske uređaje na USB 3.0 priključke za dolazni prijenos na monitoru.
- **3.** Spojite kabele napajanja s računala i monitora u zidnu utičnicu.

#### **Povezivanje DP kabela (kupuje se zasebno)**

#### **S2419HGF**

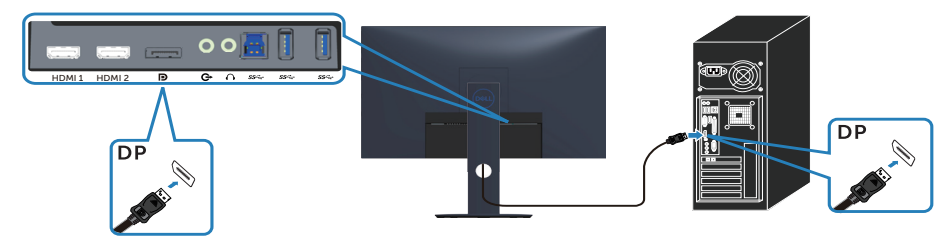

#### **S2719DGF**

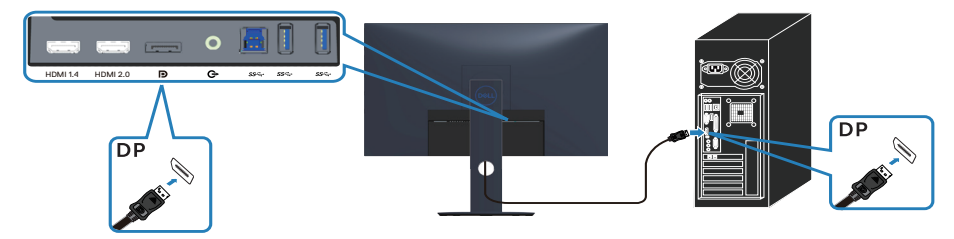

DELL

### <span id="page-27-0"></span>**Organizacija kabela**

Koristite utor za upravljanje kabelima za ulaganje kabela povezanih na monitor.

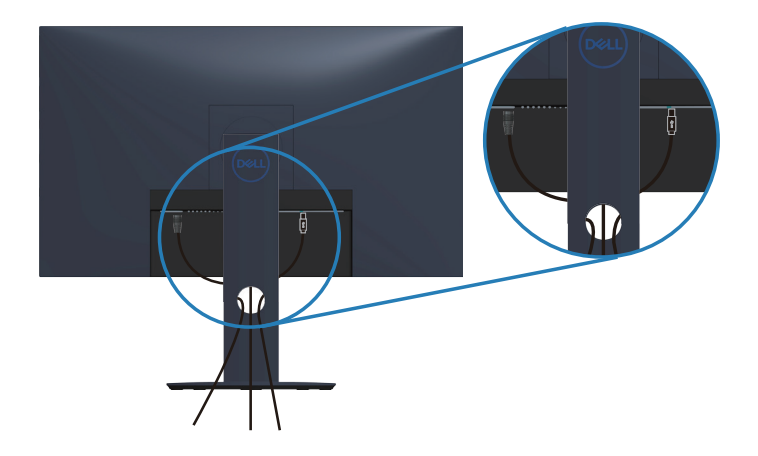

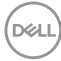

#### <span id="page-28-0"></span>**Uklanjanje stalka**

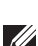

**NAPOMENA: Da biste spriječili nastanak ogrebotina na zaslonu tijekom uklanjanja stalka, pazite da monitor stavite na meku i čistu površinu.**

**NAPOMENA: Sljedeći postupka vrijedi samo za stalak koji je isporučen s monitorom. Ako se povezujete sa stalkom drugog proizvođača, pogledajte dokumentaciju koja dolazi sa stalkom.**

Uklanjanje stalka:

**1.** Postavite monitor na meku krpu ili jastuk duž stola.

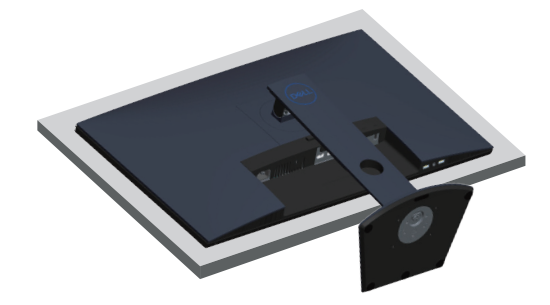

**2.** Pritisnite i držite gumb za oslobađanje stalka i zatim podignite i odvojite stalak od monitora.

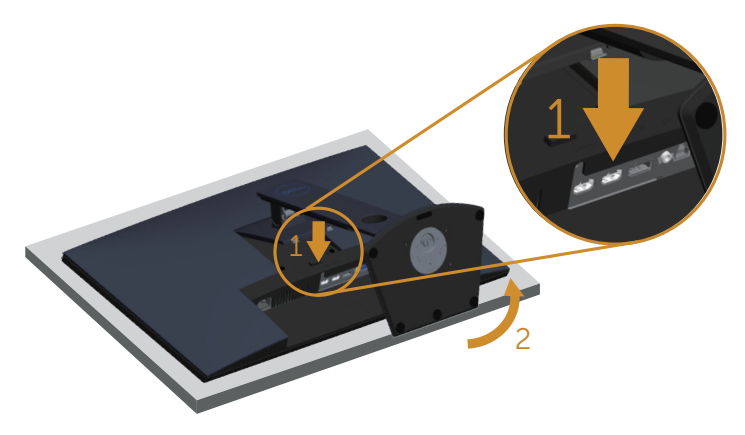

DEL

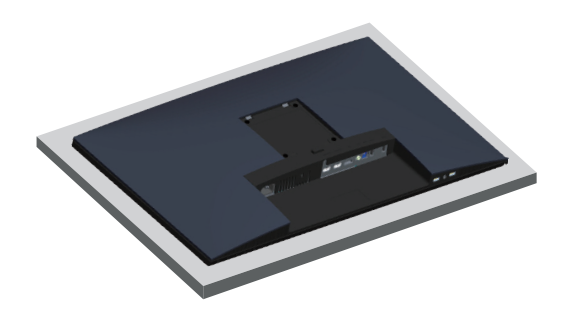

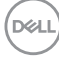

# <span id="page-30-2"></span><span id="page-30-0"></span>**Uporaba monitora**

# **Uključite monitor**

Pritisnite gumb **D** za uključivanje monitora.

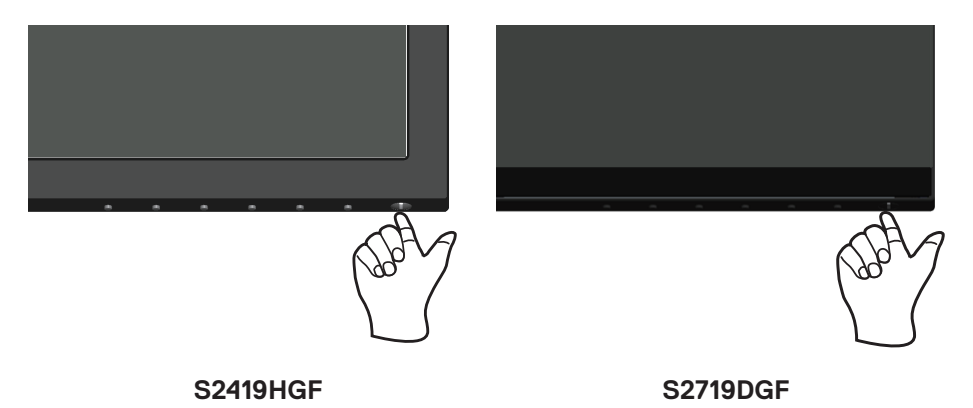

<span id="page-30-1"></span>**Korištenje upravljačkih gumba**

Upravljačke gumbe na donjem rubu monitora koristite za prilagođavanje slike.

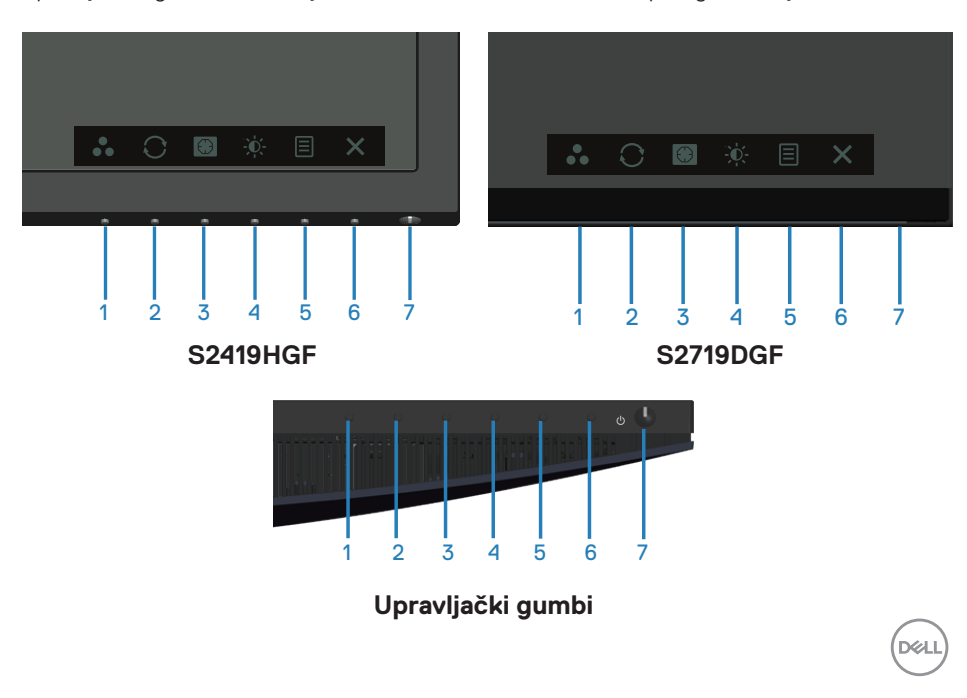

U sljedećoj tablici opisani su upravljački gumbi:

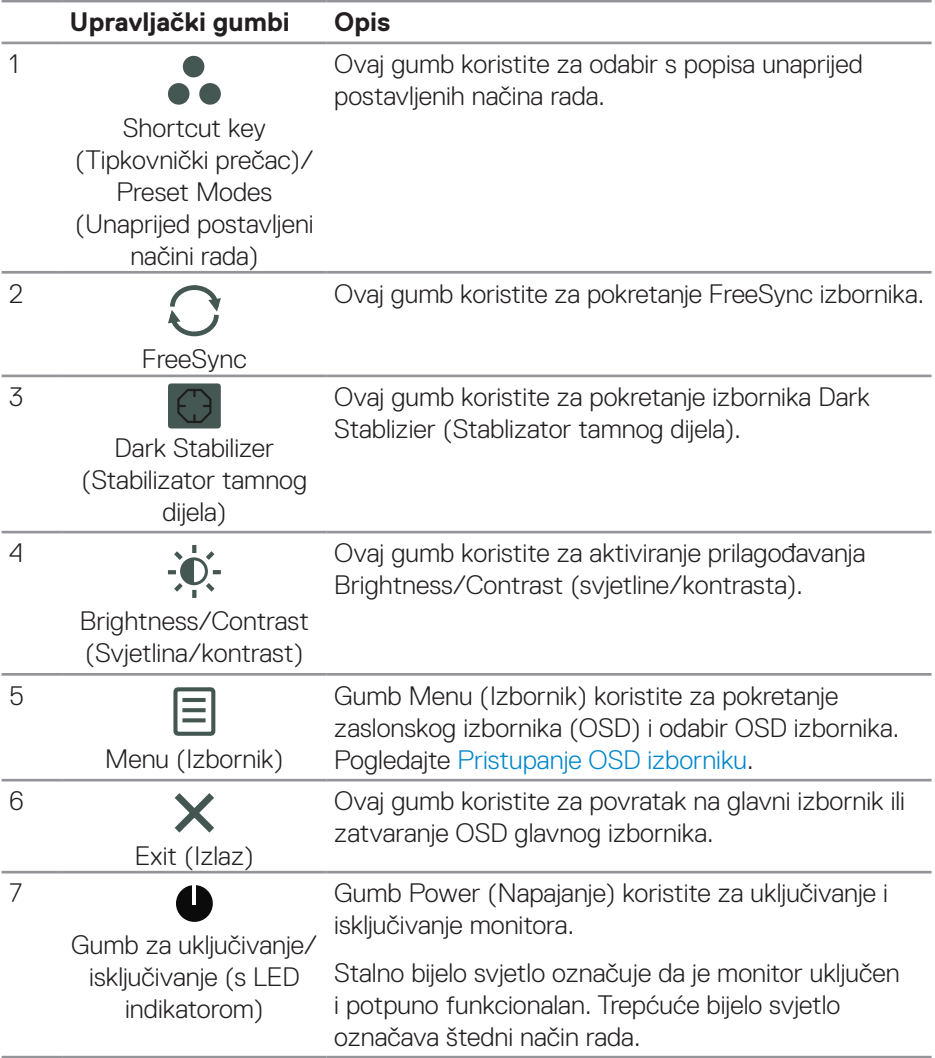

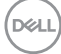

#### <span id="page-32-0"></span>**OSD upravljački elementi**

Gumb na donjoj strani monitora koristite za prilagođavanje postavki slike.

### **S2419HGF**

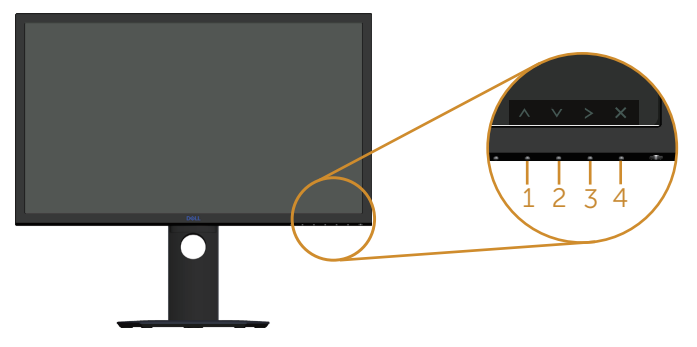

#### **S2719DGF**

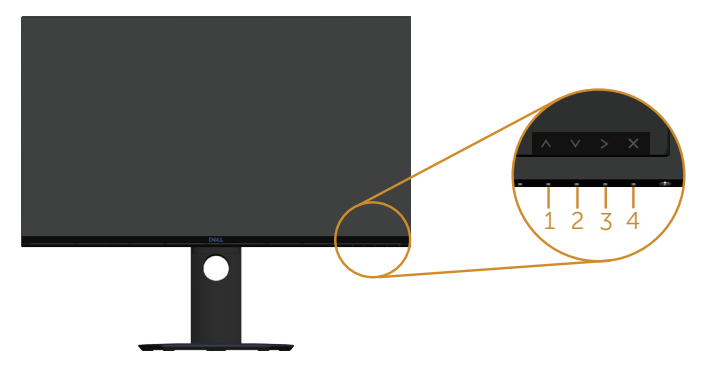

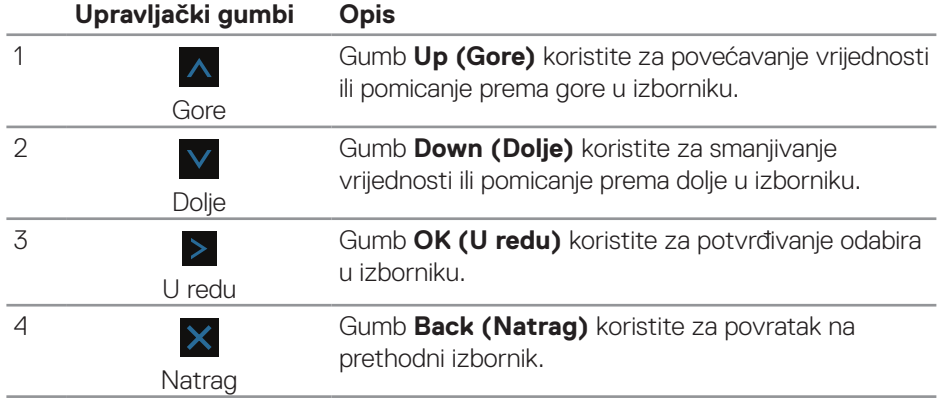

DELL

# <span id="page-33-0"></span>**Upotreba zaslonskog izbornika (OSD)**

#### <span id="page-33-1"></span>**Pristupanje OSD izborniku**

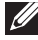

**NAPOMENA: Sve promjene koje izvedete automatski se spremaju kada prijeđete u drugi izbornik, zatvorite OSD izbornik ili pričekate da se OSD izbornik sam zatvori.**

**1.** Pritisnite gumb  $\equiv$  za prikaz glavnog OSD izbornika.

#### **Glavni izbornik HDMI ulaza**

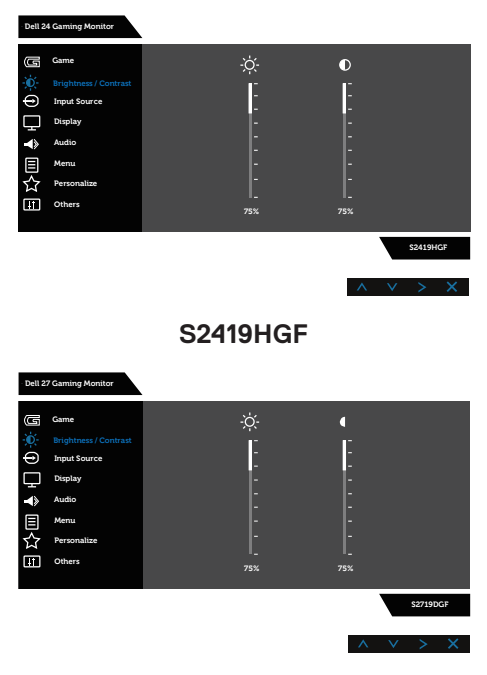

#### **S2719DGF**

- **2.** Pritisnite gumbe  $\Delta$  i  $\nabla$  za kretanje među opcijama za podešavanje. Pri prijelazu s jedne ikone na drugu, naziv mogućnosti se ističe. Pogledajte sljedeću tablicu za potpuni popis svih mogućnosti dostupnih za monitor.
- **3.** Pritisnite gumb > jednom za aktiviranje označene mogućnosti.
- **4.** Pritisnite gumbe  $\overline{\wedge}$  i  $\overline{\vee}$  za odabir željenog parametra.

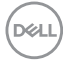

- **5.** Pritisnite > i zatim s pomoću gumba A i V učinite izmjene u izborniku u skladu s indikatorima.
- **6.** Odaberite **X** gumb za povratak u glavni izbornik.

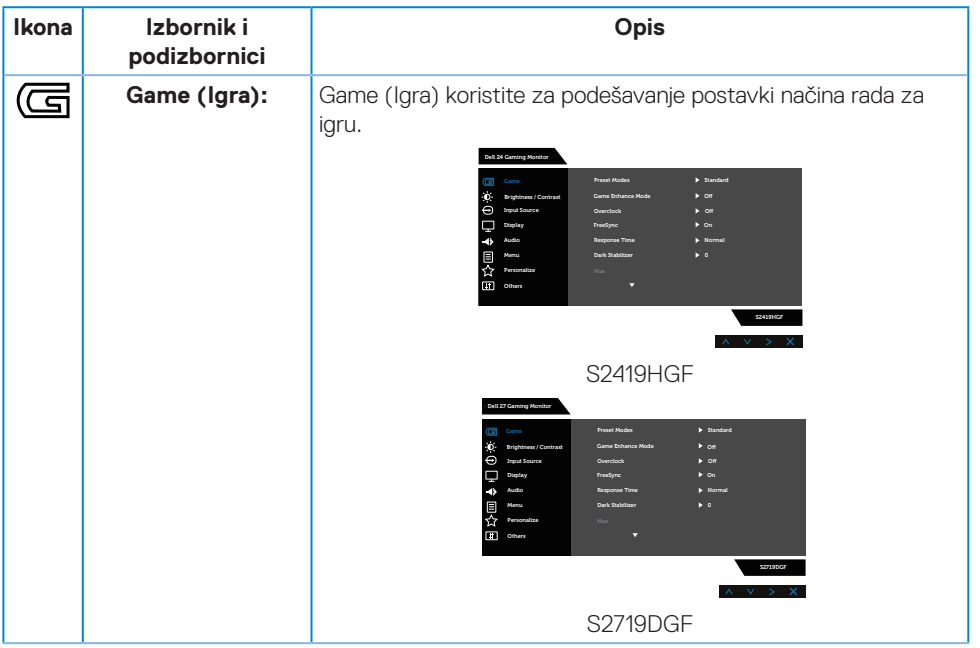

DELI

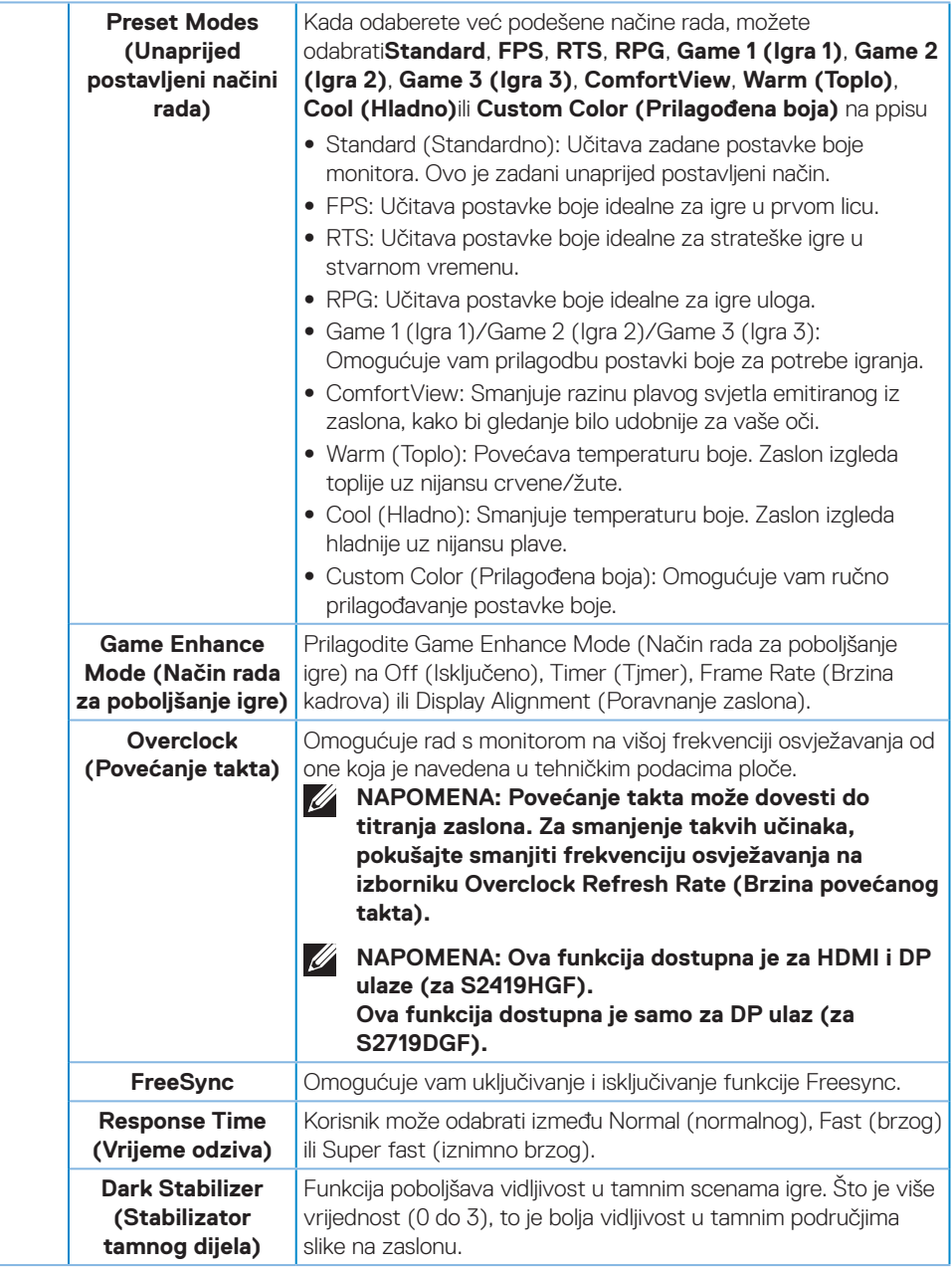

(dell

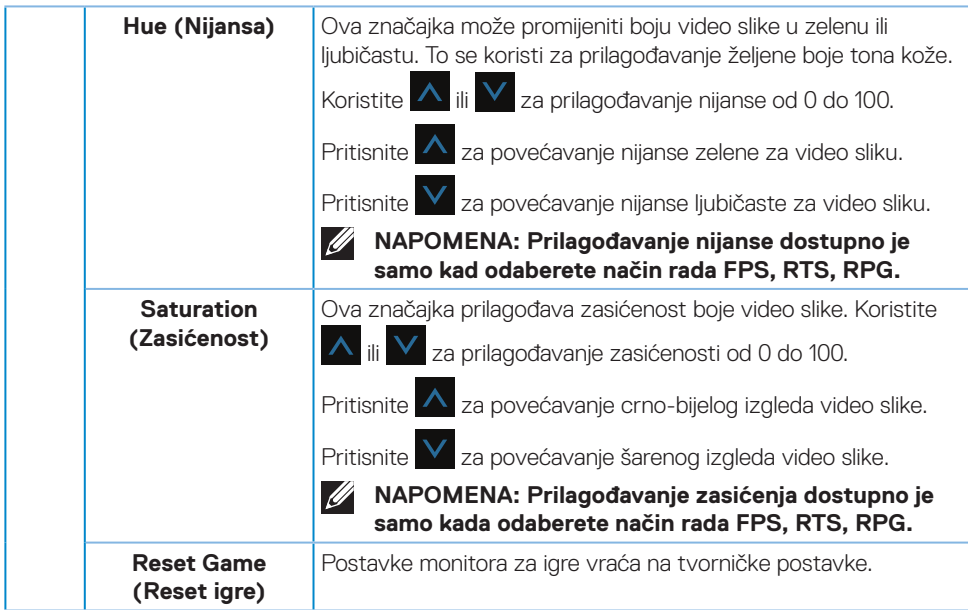

 $(\sim$ LL

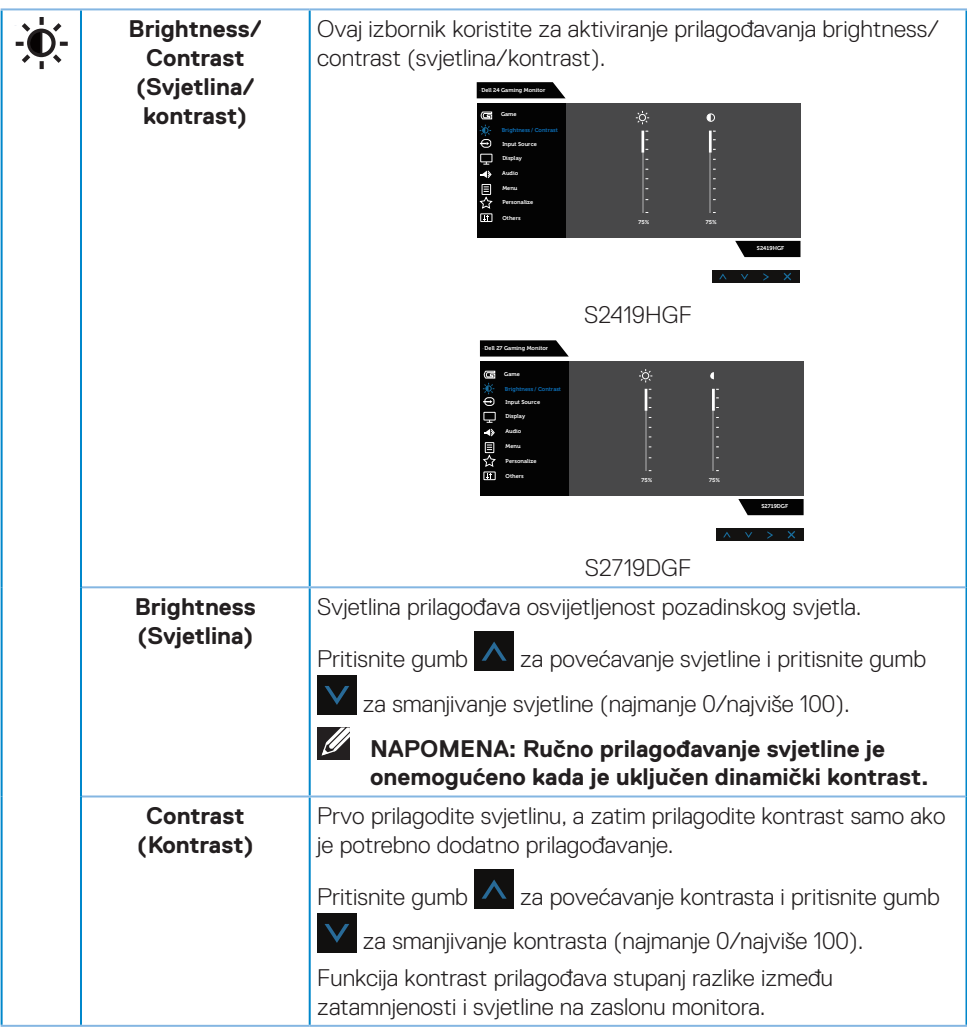

 $(\nabla)$ 

<span id="page-38-0"></span>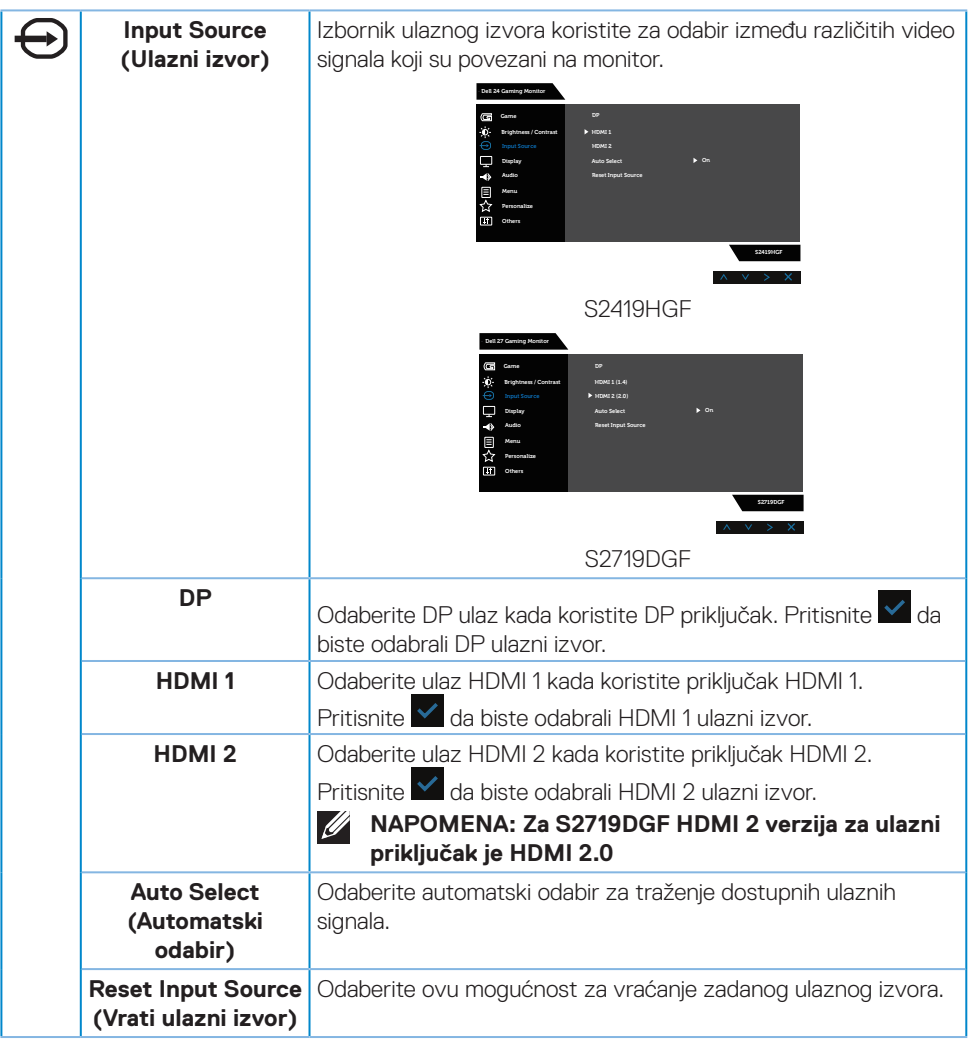

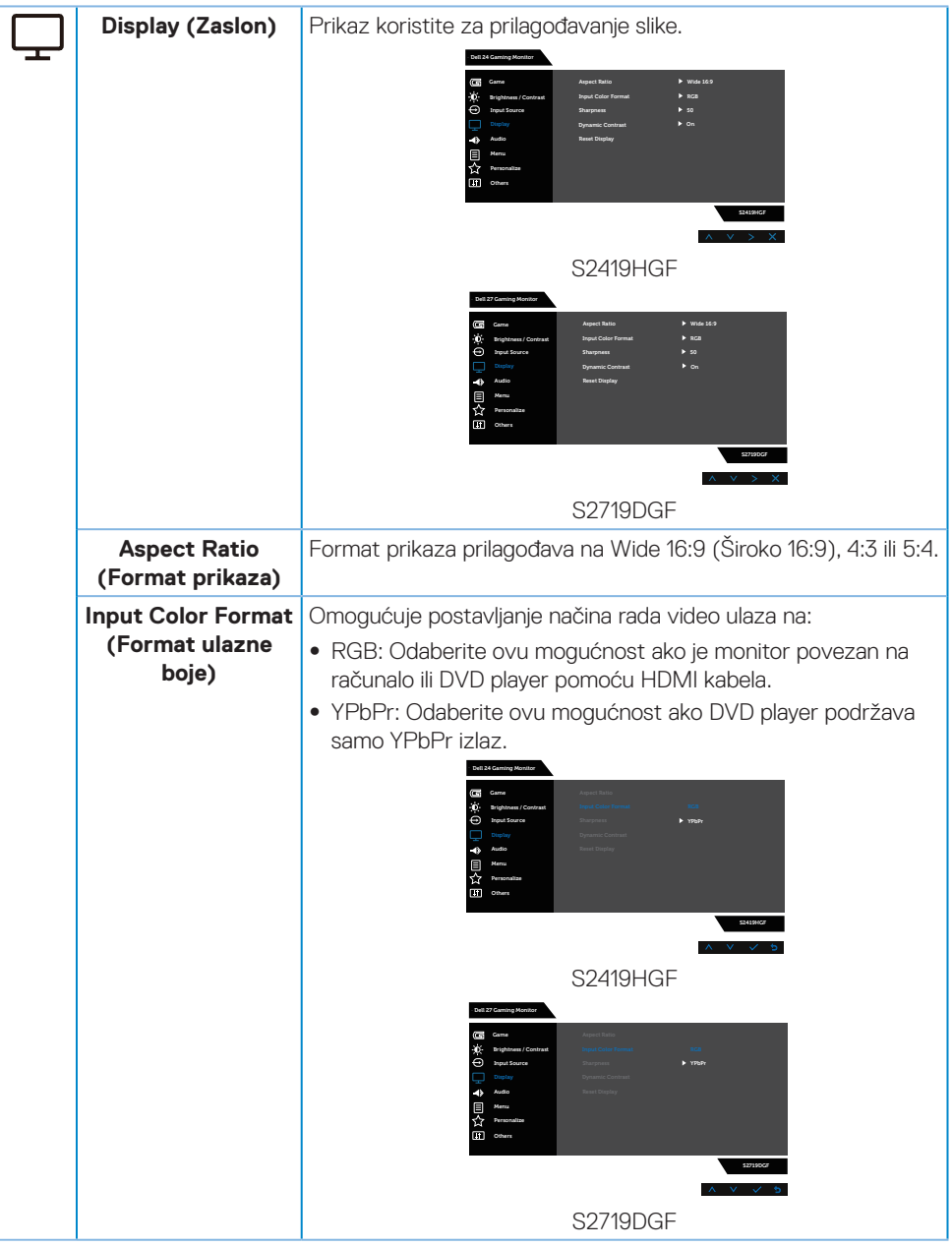

(dell

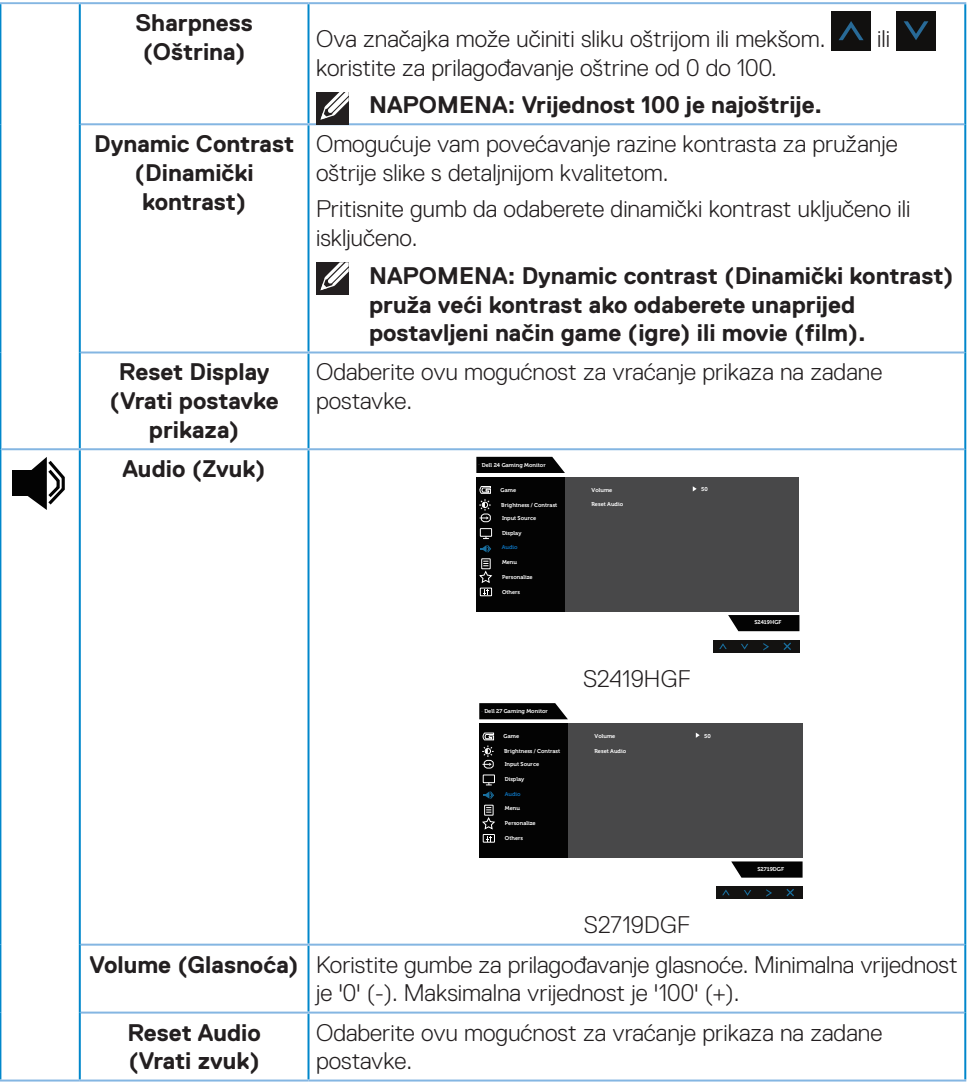

 $\begin{pmatrix} 1 & 1 \\ 1 & 1 \\ 1 & 1 \end{pmatrix}$ 

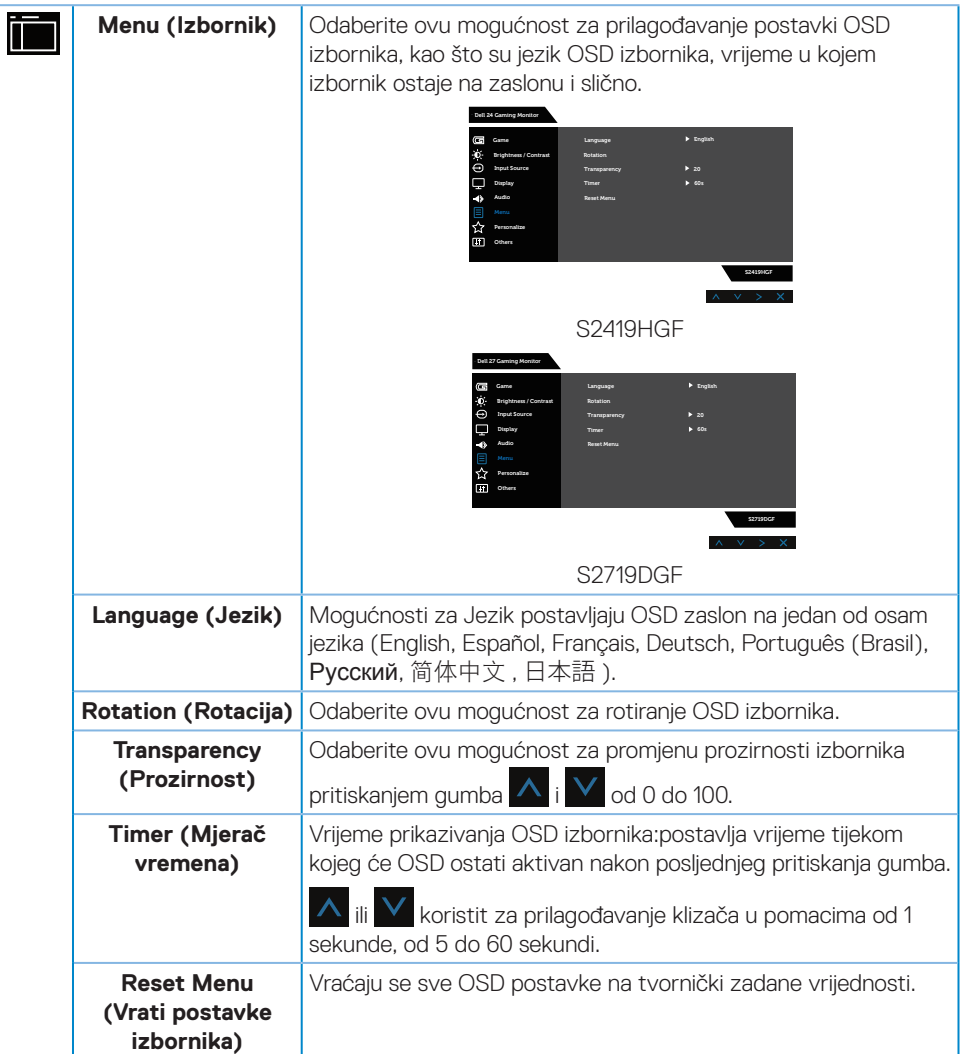

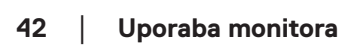

 $(\overline{DZL}$ 

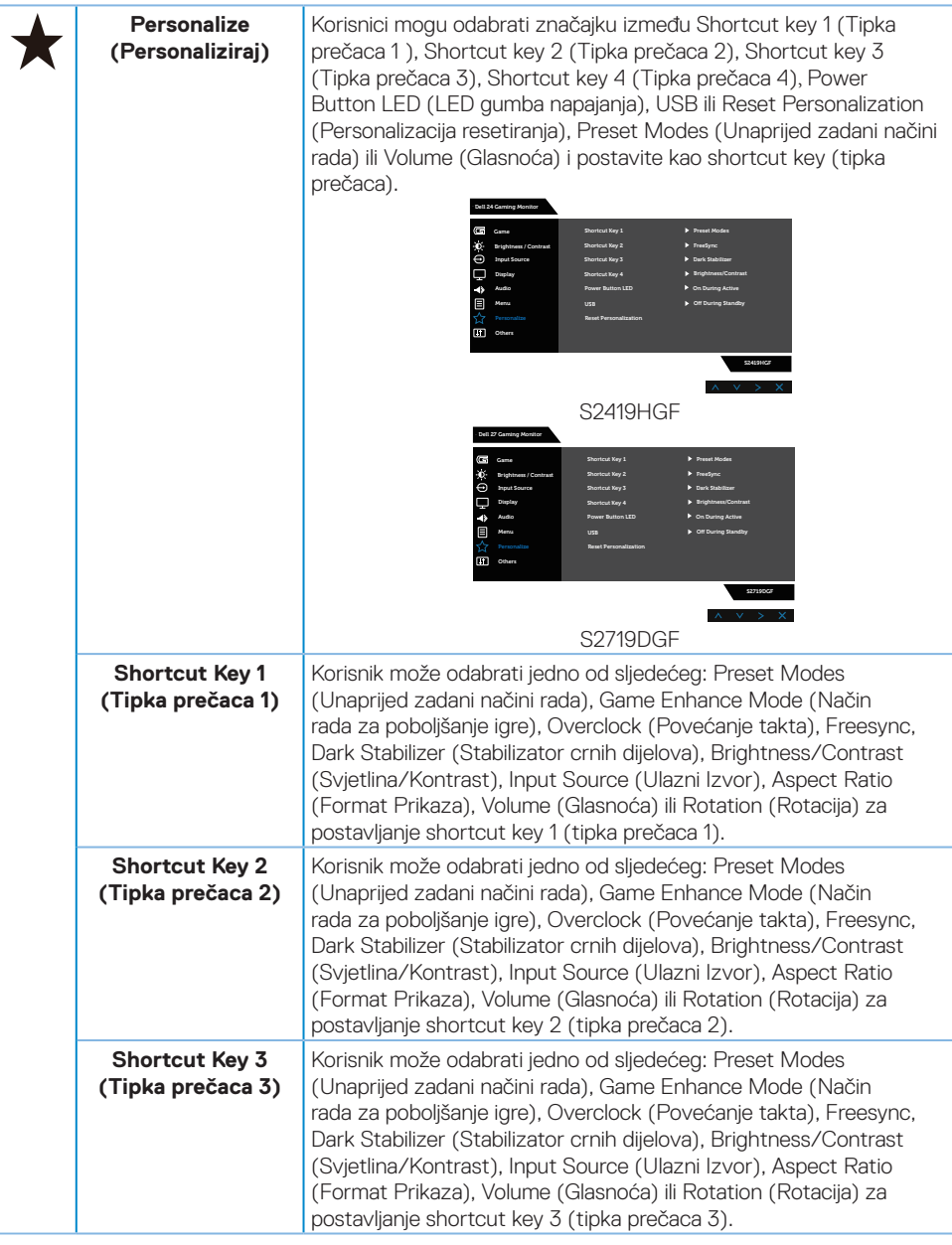

(dell

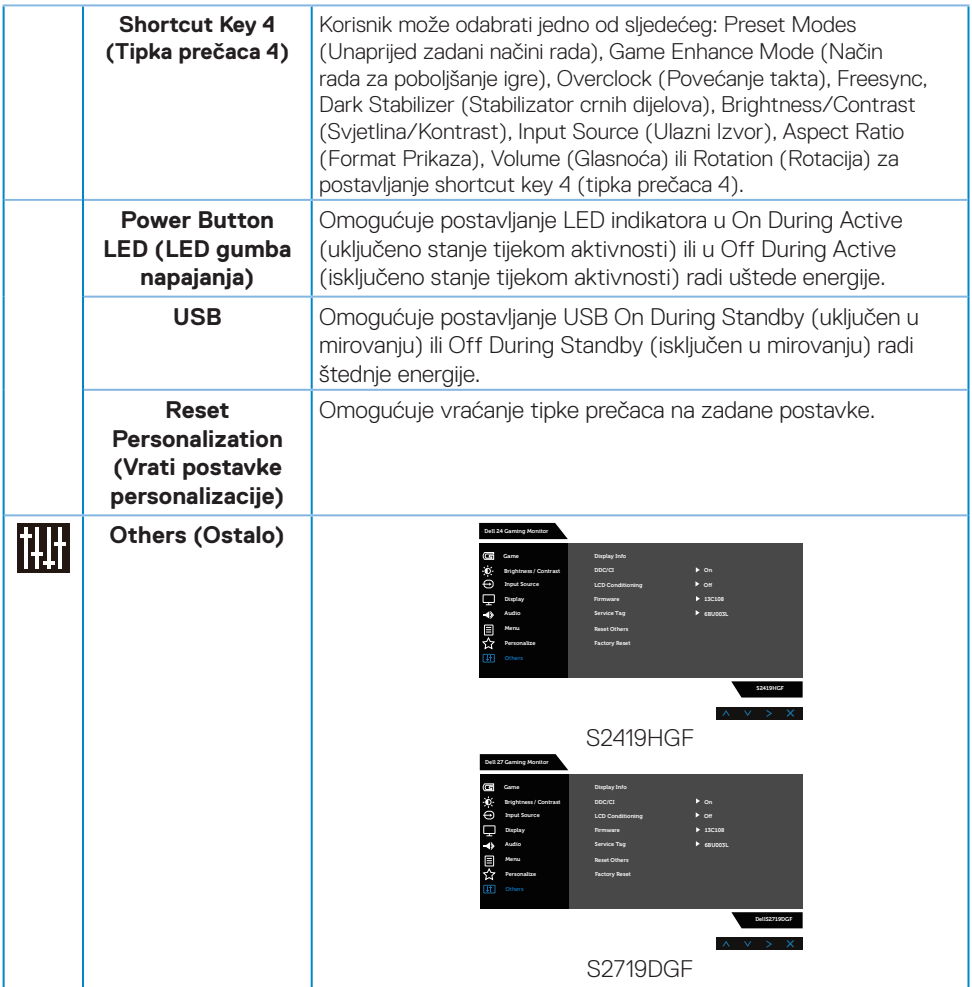

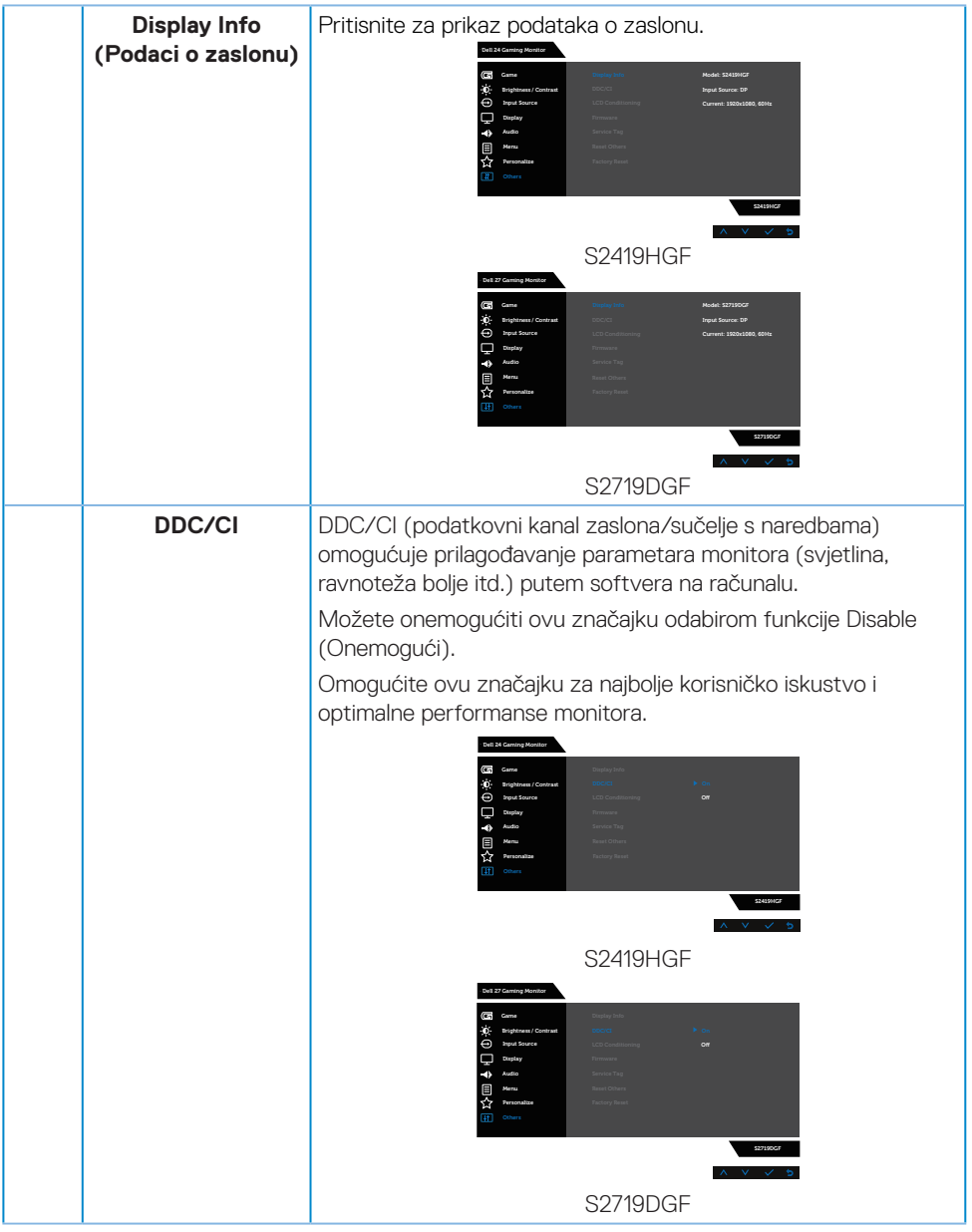

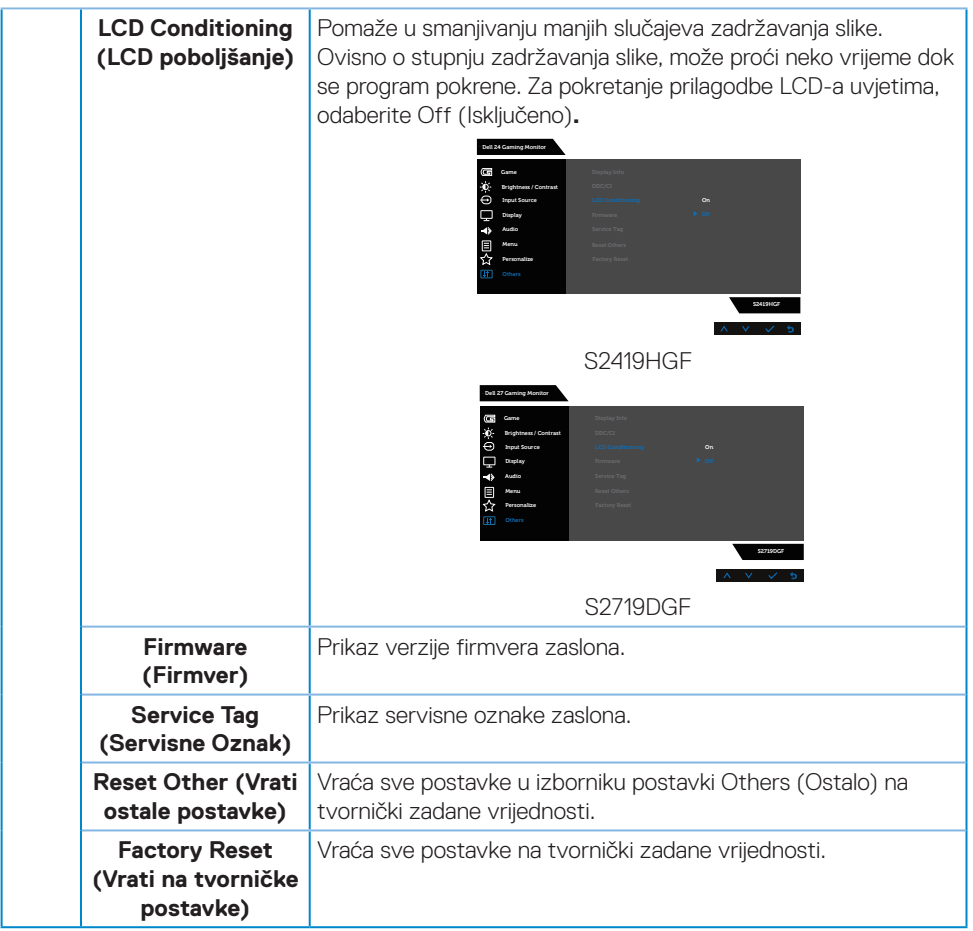

**NAPOMENA: Monitor ima ugrađenu značajku za automatsku kalibraciju svjetline radi kompenziranja starenja LED-a.**

#### <span id="page-46-0"></span>**Poruke upozorenja OSD izbornika**

Kada je značajka **Dynamic Contrast (Dinamički kontrast)** omogućena (u sljedećim unaprijed postavljenim načinima: **Game (Igre)** ili **Movie (Film)**, ručno prilagođavanje svjetline je onemogućeno.

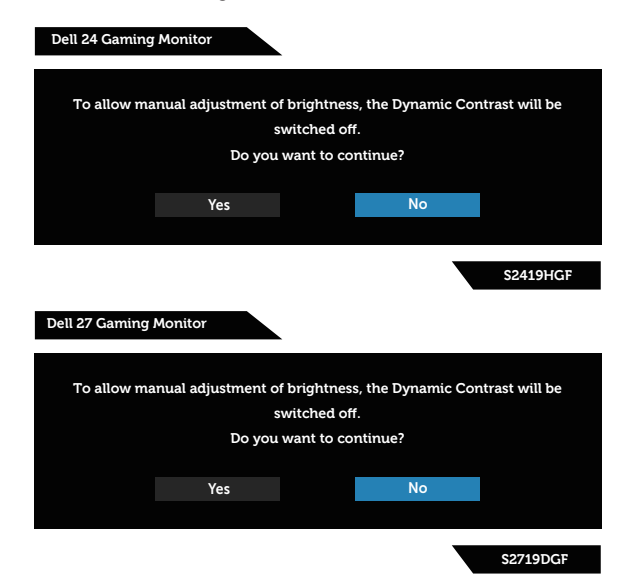

Prije onemogućavanja funkcije **DDC/CI**, prikazat će se sljedeća poruka:

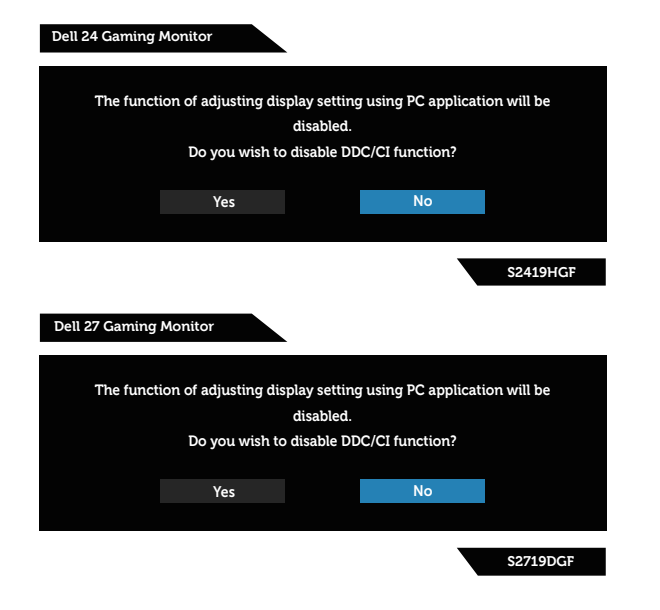

DELI

Kad monitor uđe u **Štedni način rada** , prikazat će se sljedeća poruka:

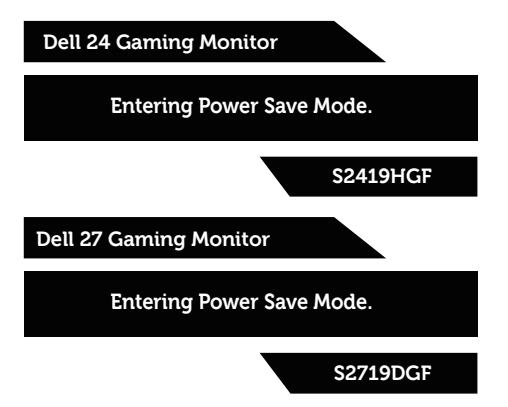

Ako nije povezan HDMI kabel, prikazat će se sljedeći pomični dijaloški okvir. Monitor će ući u štedni način rada nakon 4 minute ako se ostavi u tom stanju.

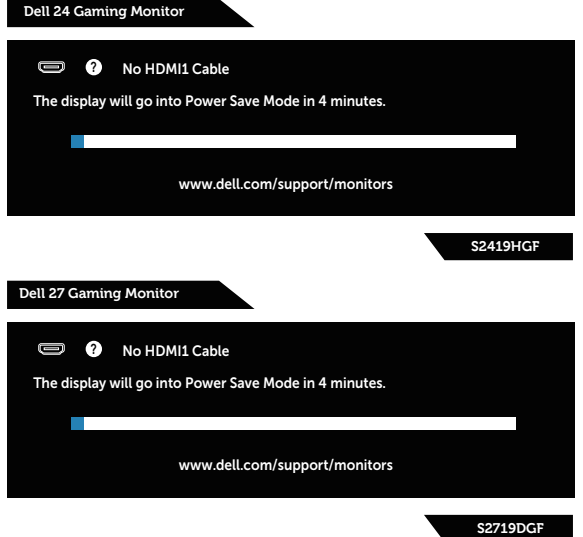

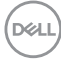

Ako nije povezan DP kabel, prikazat će se sljedeći pomični dijaloški okvir. Monitor će ući u štedni način rada nakon 4 minute ako se ostavi u tom stanju.

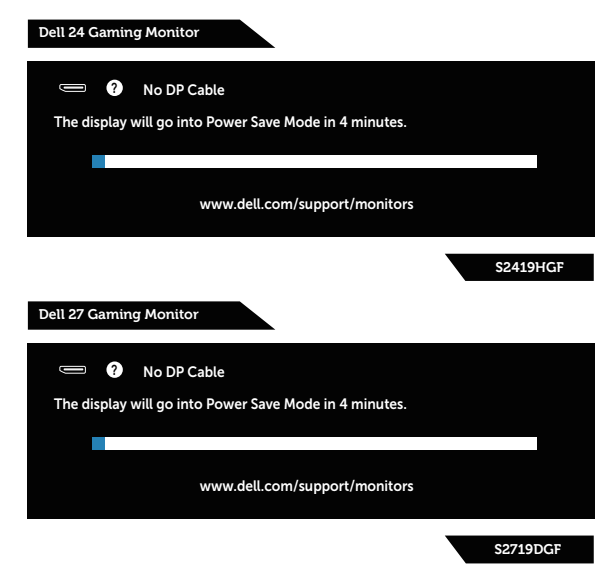

Više informacija potražite u [Rješavanje problema.](#page-52-1)

**D**ELL

# <span id="page-49-0"></span>**Podešavanje monitora**

#### **Podešavanje maksimalne razlučivosti**

Podešavanje maksimalne razlučivosti za monitor:

U Windows 7, Windows 8, Windows 8.1 i Windows 10:

- **1.** Samo u sustavu Windows 8 i Windows 8.1, odaberite pločicu Radna površina za prebacivanje na klasičnu radnu površinu.
- **2.** Kliknite desnim klikom na radnu površinu i kliknite **Screen Resolution (Razlučivost zaslona)**.
- **3.** Kliknite padajući popis razlučivosti zaslona i odaberite **1920 x 1080** (za S2419HGF) ili **2560 x 1440** (za S2719DGF).
- **4.** Kliknite **U redu**.

Ako ne vidite **1920 x 1080** (za S2419HGF) ili**2560 x 1440** (za S2719DGF) kao opciju, potrebno je ažurirati upravljački program grafičke kartice. Ovisno o računalu, dovršite jedan od sljedećih postupaka:

Ako imate Dell stolno ili prijenosno računalo:

• Idite na **[www.dell.com/support](http://www.dell.com/support)**, unesite servisni kod računala i preuzmite najnoviji upravljački program za grafičku karticu.

Ako ne koristite Dell računalo (prijenosno ili stolno):

- • Idite na stranicu za podršku računala i preuzmite najnovije upravljačke programe za grafičku karticu.
- • Idite na internetsku stranicu grafičke kartice i preuzmite najnovije upravljačke programe za grafičku karticu.

#### **Ako imate Dell stolno ili prijenosno računalo s pristupom internetu**

- **1.** Idite na **www.dell.com/support**, unesite servisnu oznaku i preuzmite najnoviji upravljački program za grafičku karticu.
- **2.** Nakon instalacije upravljačkih programa za grafičku karticu, pokušajte ponovno postaviti razlučivost na **1920 x 1080** (za S2419HGF) ili **2560 x 1440** (zar S2719DGF).
- **NAPOMENA: Ako ne možete postaviti razlučivost na 1920 x 1080 (za S2419HGF) ili 2560 x 1440 (za S2719DGF), obratite se tvrtki Dell da biste se raspitali o adapteru grafičke kartice koji podržava ovu razlučivost.**

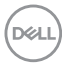

#### <span id="page-50-0"></span>**Ako nemate Dell stolno ili prijenosno računalo ili grafičku karticu**

U Windows 7, Windows 8, Windows 8.1 i Windows 10:

- **1.** Samo u sustavu Windows 8 i Windows 8.1, odaberite pločicu Radna površina za prebacivanje na klasičnu radnu površinu.
- **2.** Kliknite desnim klikom na radnu površinu i kliknite **Personalization (Personalizacija)**.
- **3.** Kliknite **Change Display Settings (Promijeni postavke zaslona)**.
- **4.** Kliknite **Advanced Settings (Dodatne postavke)**.
- **5.** Odredite dobavljača grafičkog upravljačkog elementa iz opisa na vrhu prozora (primjerice NVIDIA, ATI, Intel, itd).
- **6.** Pogledajte internetsku stranicu dobavljača grafičke kartice za ažurirani upravljački program (primjerice, **[www.ATI.com](http://www.ATI.com)** ILI **[www.AMD.com](http://www.NVIDIA.com)**).
- **7.** Nakon instalacije upravljačkih programa za grafičku karticu, pokušajte ponovno postaviti razlučivost na **1920 x 1080** (za S2419HGF) ili **2560 x 1440** (zar S2719DGF).

### <span id="page-51-0"></span>**Korištenje nagiba**

**NAPOMENA: Stalak je odvojen kad se monitor isporuči iz tvornice.**

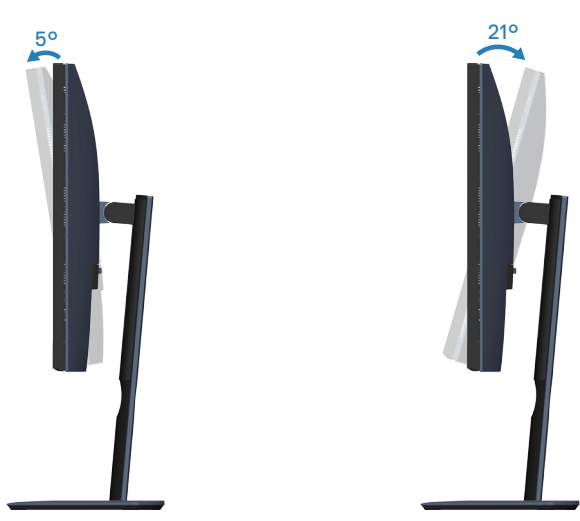

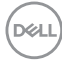

# <span id="page-52-1"></span><span id="page-52-0"></span>**Rješavanje problema**

**UPOZORENJE: Prije izvođenja bilo kojeg postupka u ovom odjeljku, slijedite [Sigurnosne upute.](#page-58-2)**

#### **Samoprovjera**

Monitor nudi funkciju samoprovjere koja vam omogućuje provjeru ispravnosti rada. Ako su monitor i računalo propisno povezani, ali zaslon monitora ostane zatamnjen, pokrenite samoprovjeru monitora izvođenjem sljedećeg postupka:

- **1.** Isključite računalo i monitor.
- **2.** Iskopčajte sve video kabele iz monitora. Na taj način računalo ne mora biti povezano.
- **3.** Uključite monitor.

Ako monitor radi ispravno, detektirat će da nema signala i pojavit će se jedna od sljedećih poruka. U načinu rada za samoprovjeru, LED napajanja ostaje svijetliti bijelo.

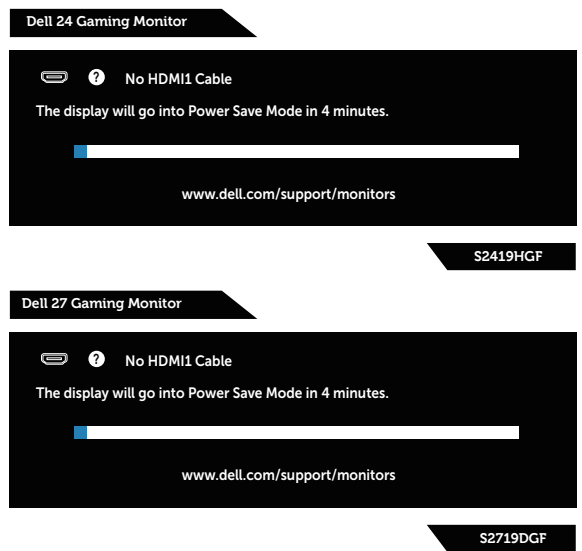

- **NAPOMENA: Ovaj okvir također se pojavljuje tijekom normalnog rada sustava ako se video kabel odvoji ili ošteti.**
	- **4.** Isključite monitor i ponovno povežite video kabel; zatim uključite računalo i monitor.

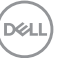

<span id="page-53-0"></span>Ako monitor ostane zatamnjen nakon povezivanje kabela, provjerite videokontroler i računalo.

### **Ugrađeni alat za dijagnostiku**

Monitor sadrži ugrađeni alat za dijagnostiku kojim za sve nepravilnosti u radu zaslona možete utvrditi jesu li nastale zbog inherentnog problema s monitorom ili s računalom i video karticom.

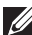

**NAPOMENA: Ugrađeni alat za dijagnostiku možete pokrenuti samo ako je video kabel odvojen i monitor se nalazi u načinu rada za samoprovjeru.**

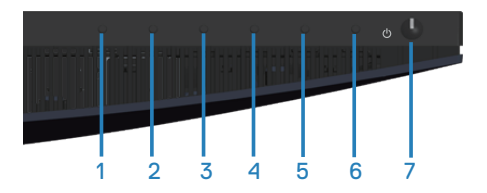

Pokretanje ugrađenog alata za dijagnostiku:

- **1.** Pobrinite se da je zaslon čist (nema prašine na površini zaslona).
- **2.** Iskopčajte video kabele sa stražnje strane računala i monitora. Monitor zatim odlazi u način rada za samoprovjeru.
- **3.** Pritisnite i pet sekundi držite pritisnutim Button 3 (Gumb 3). Pojavit će se sivi zaslon.
- **4.** Pažljivo pregledajte da na zaslonu nema nepravilnosti.
- **5.** Ponovno pritisnite Button 3 (Gumb 3) u donjem dijelu monitora. Boja zaslona mijenja se u crvenu.
- **6.** Provierite da na zaslonu nema nepravilnosti.
- **7.** Ponavljajte korake 5 i 6 za provjeru zaslona u zelenoj, plavoj, crnoj, bijeloj boji i tekstu.

Provjera je gotova kada se pojavi zaslon s tekstom. Za izlaz ponovno pritisnite Button 3 (Gumb 3).

Ako ugrađenim alatom za dijagnostiku ne utvrdite nikakve nepravilnosti u radu zaslona, rad monitora je ispravan. Provjerite video karticu i računalo.

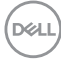

# <span id="page-54-0"></span>**Uobičajeni problemi**

Sljedeća tablica sadrži opće informacije o općenitim problemima monitora koji se mogu pojaviti i moguća rješenja:

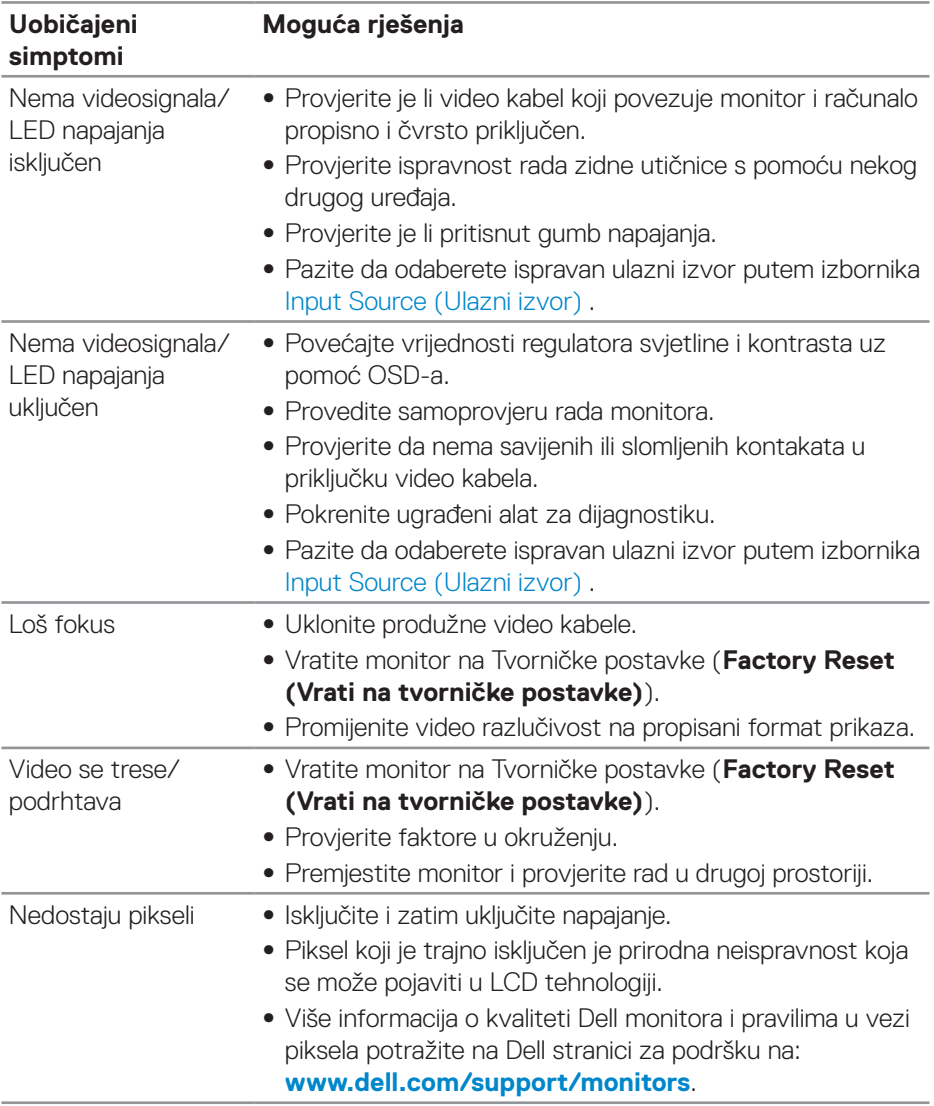

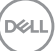

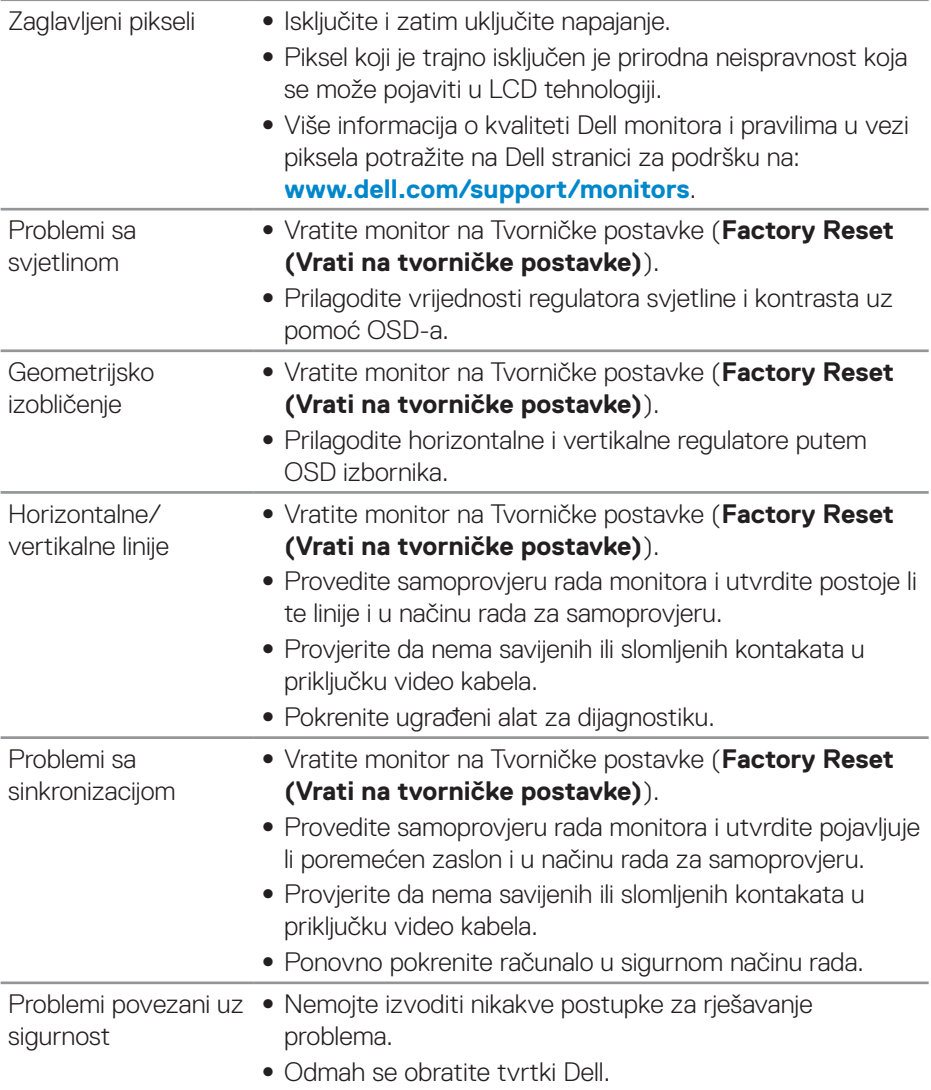

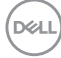

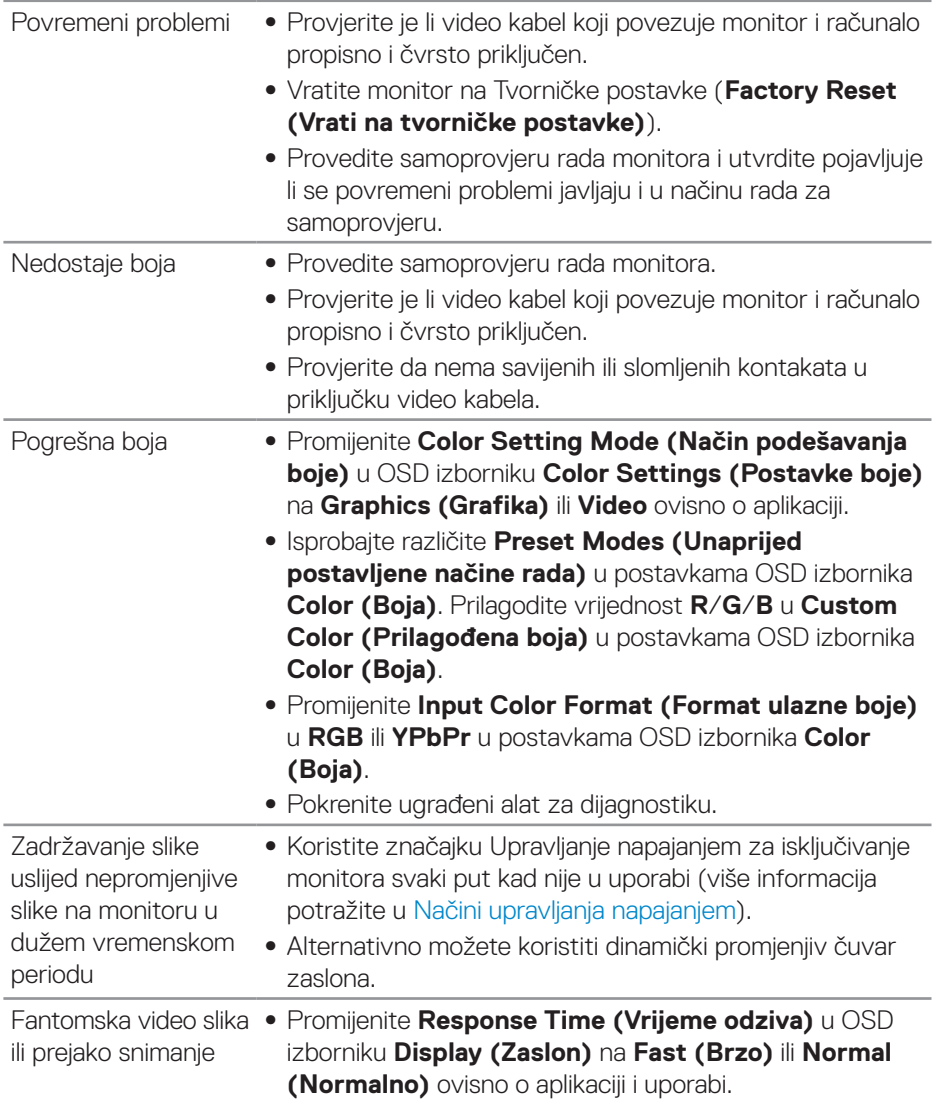

 $($ DELL

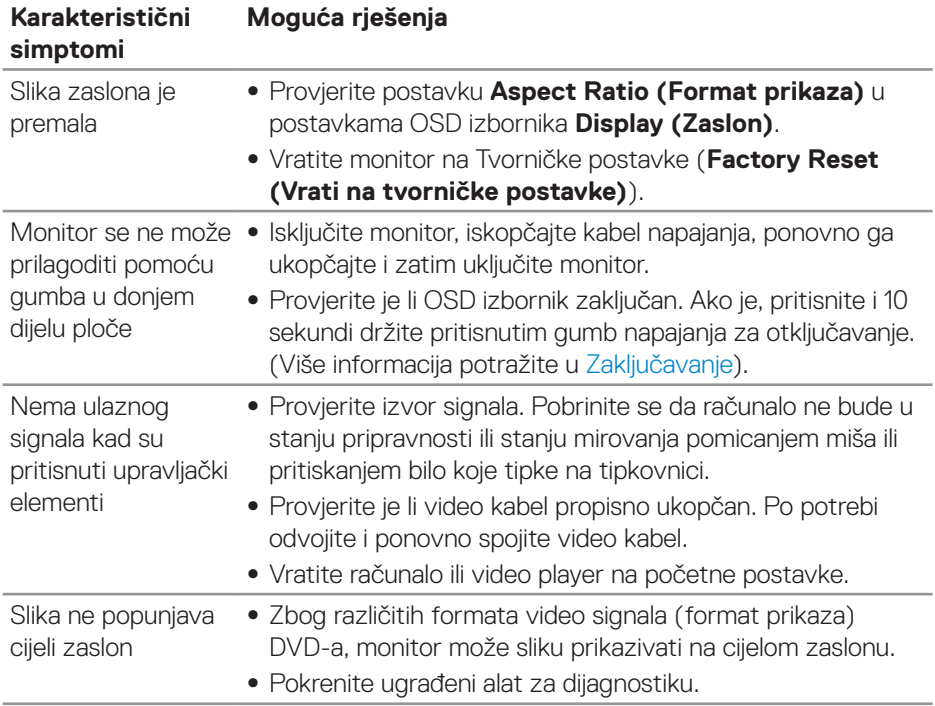

# <span id="page-57-0"></span>**Problemi karakteristični za proizvod**

 $(\overline{DCL}$ 

# <span id="page-58-0"></span>**Dodatak**

#### <span id="page-58-2"></span>**Sigurnosne upute**

**UPOZORENJE: Uporaba regulatora, prilagođavanja ili postupaka koji nisu navedeni u ovoj dokumentaciji može dovesti do izlaganja električnim i/ili mehaničkim opasnostima.**

Informacije o sigurnosnim uputama potražite u **Informacije o sigurnosti, okolišu i zakonskim propisima (SERI)**.

### **FCC napomene (samo za SAD) i druge regulativne informacije**

FCC napomene i druge regulativne informacije potražite na internetskoj stranici za regulativnu sukladnost na **[www.dell.com/regulatory\\_compliance](http://www.dell.com/regulatory_compliance)**.

### <span id="page-58-1"></span>**Kontaktiranje tvrtke Dell**

**Korisnici iz SAD-a mogu nazvati 800-WWW-DELL (800-999-3355).**

**NAPOMENA: Ako nemate aktivnu internetsku vezu, kontaktne informacije možete naći na računu kojeg ste dobili prilikom kupnje proizvoda, popisu pakiranih proizvoda, računu ili katalogu proizvoda tvrtke Dell.**

Tvrtka Dell omogućava nekoliko opcija za podršku i uslugu kojima možete pristupiti preko Interneta ili telefona. Njihova dostupnost ovisi o državi i proizvodu, tako da neke usluge možda neće biti dostupne u vašem području.

Dobivanje internetskog sadržaja za podršku monitora:

**1.** Posjetite **www.dell.com/support/monitors**.

Ako se želite obratiti tvrtki Dell u vezi prodaje, tehničke podrške ili problema oko korisničke podrške:

- **1.** Posjetite **[www.dell.com/support](http://www.dell.com/support/monitors)**.
- **2.** Odaberite zemlju iz padajućeg izbornika **Choose A Country/Region (Odaberite zemlju/regiju)** koji se nalazi na dnu stranice.
- **3.** Kliknite **Contact Us (Kontaktirajte nas)** na lijevoj strani stranice.
- **4.** Odaberite odgovarajuću poveznicu za uslugu ili podršku na temelju vaših potreba.
- **5.** Odaberite način kontaktiranja tvrtke Dell koji vam najviše odgovara.

**UPOZORENJE: Za zaslone sa sjajnim okvirima korisnik mora uzeti u obzir postavljanje zaslona jer okvir može uzrokovati uznemirujući odsjaj svjetla u okruženju i svijetlih površina.D**ELL

# **60** │

 $\boxed{\text{Delta}}$